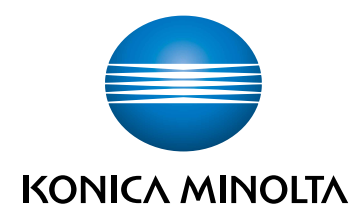

# **AccurioPress C7100/C7090 КРАТКОЕ РУКОВОДСТВО**

Giving Shape to Ideas

# Оглавление

#### $\mathbf{1}$ Обзор системы

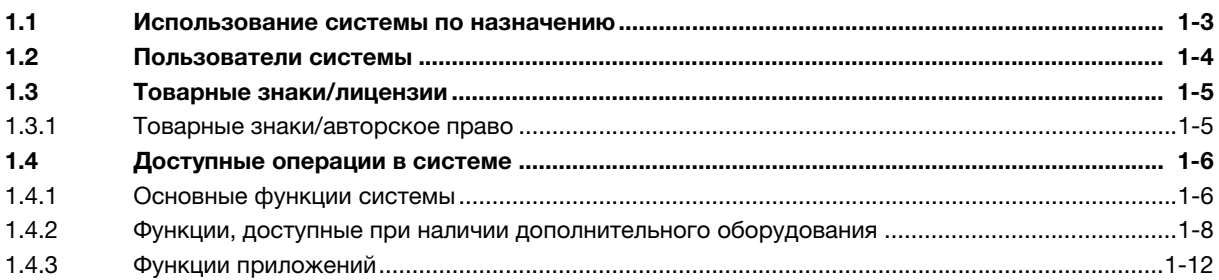

#### $\overline{2}$ Система питания и панель управления

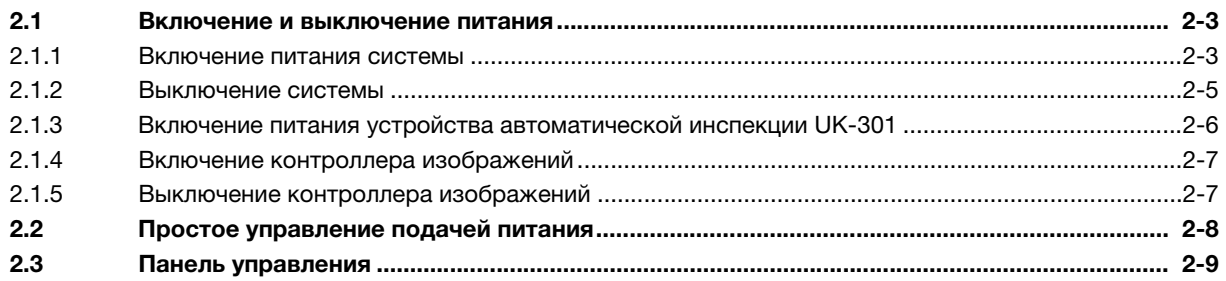

#### $\overline{3}$ Загрузка и настройка параметров бумаги

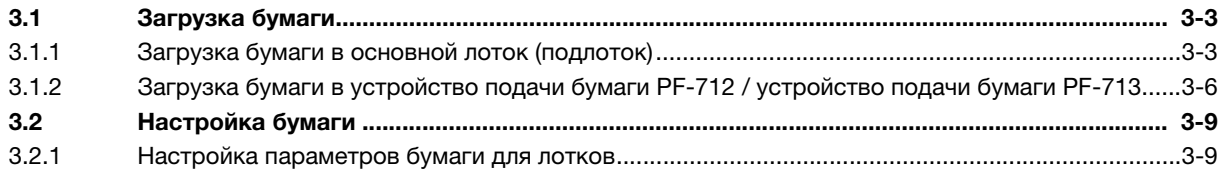

#### $\overline{4}$ Основные режимы эксплуатации

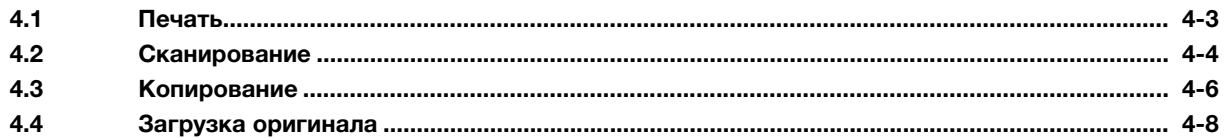

#### Добавление и обновление расходных материалов 5

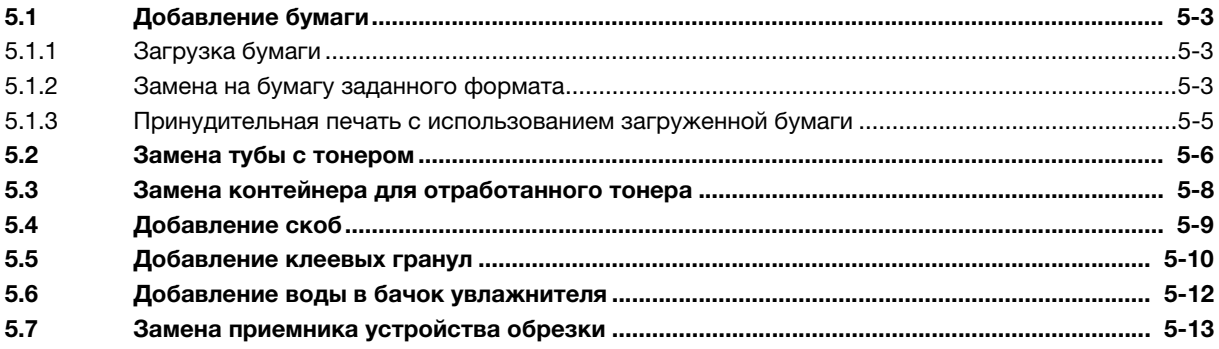

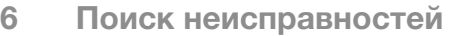

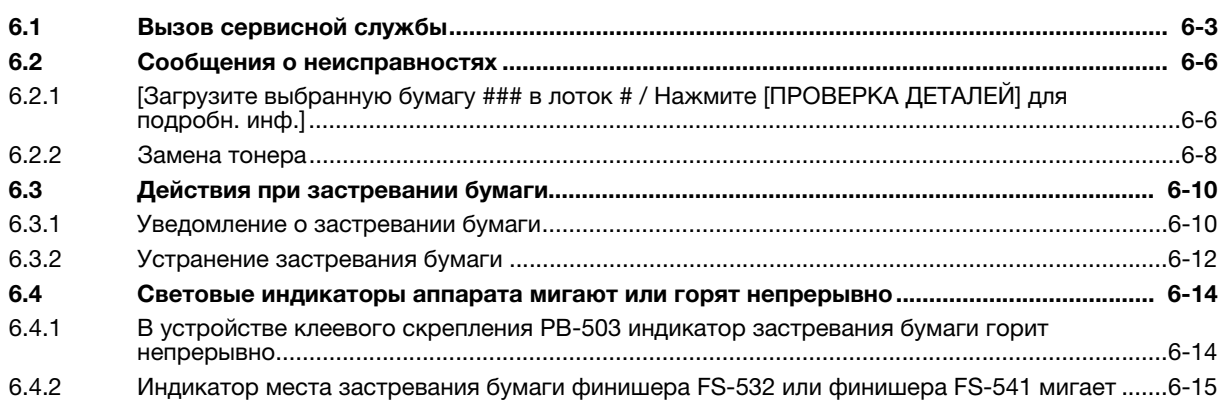

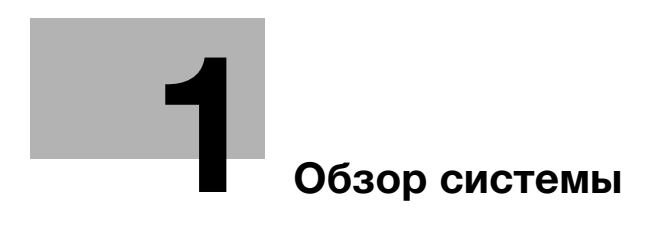

#### <span id="page-6-2"></span><span id="page-6-0"></span>Обзор системы 1

#### $1.1$ Использование системы по назначению

# <span id="page-6-1"></span>Использование по назначению

Данная система предназначена для использования в качестве цифровой системы печати для выполнения следующих операций:

- печать, копирование и сканирование документов:
- выполнение операций финиширования, таких как двусторонняя печать, фальцевание, перфорирование, сшивание и создание брошюр (при наличии соответствующего дополнительного оборудования);
- повторная печать документов, сохраненных на системном жестком диске.

При использовании этой системы соблюдайте следующие указания.

- Эксплуатируйте систему в рамках технических характеристик аппарата и дополнительного оборудования.
- Соблюдайте все указания и предупреждения, содержащиеся в руководстве пользователя и направленные на обеспечение эксплуатационной безопасности.
- Учитывайте запреты на копирование и печать определенных документов (подробнее см. в [Безопасная эксплуатация]).
- Обеспечивайте надлежащее проведение проверок и технического обслуживания.
- Строго соблюдайте все национальные и корпоративные требования, а также общие указания по технике безопасности.

# Недопустимые условия эксплуатации

Запрещается эксплуатировать систему при наличии следующих условий:

- в случае обнаружения любого рода повреждений или ошибок;
- в случае если система требует технического обслуживания:
- в случае если механические или электрические функции не реализуются надлежащим образом.

# Ограничение ответственности

Мы не несем абсолютно никакой ответственности за повреждения, возникшие в результате эксплуатации системы в недопустимых условиях.

# 1.2 Пользователи системы

<span id="page-7-0"></span>Настоящее руководство пользователя предназначено для следующих пользователей системы:

- Оператор: лицо, прошедшее обучение в компании Konica Minolta или сертифицированной компании-партнере, допущенное к эксплуатации системы в соответствии с назначением и ответственное за решение возможных проблем в системе, выполнение технического обслуживания и управление расходными материалами, указанными в руководстве пользователя.
- Администратор: лицо, прошедшее обучение в компании Konica Minolta или сертифицированной компании-партнере и ответственное за управление расходными материалами, настройку параметров системы, формирование сетевой среды и системы безопасности.

Все лица, допущенные к эксплуатации системы, должны внимательно изучить и усвоить содержание соответствующих руководств пользователя.

Для выполнения технического обслуживания и устранения неисправностей необходимо обладать базовыми техническими знаниями. При выполнении технического обслуживания и устранения неисправностей ограничьтесь объемом, описанным в руководстве пользователя в формате HTML (настоящее руководство) и руководстве в виде брошюры.

При необходимости обращайтесь за помощью в соответствующий сервисный центр.

<span id="page-8-0"></span>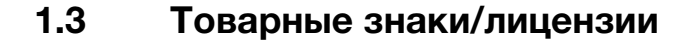

# 1.3.1 Товарные знаки/авторское право

<span id="page-8-1"></span>Konica Minolta, логотип Minolta logo, фирменные знаки, Giving Shape to Ideas, AccurioPress, AccurioPro и AccurioPrint являются товарными знаками или зарегистрированными товарными знаками KONICA MINOLTA, INC.

Mozilla и Firefox являются товарными знаками или зарегистрированными товарными знаками Mozilla Foundation в США и других странах.

Microsoft, Windows, Windows Server, Windows 8.1 и Windows 10 являются товарными знаками или зарегистрированными товарными знаками Microsoft Corporation в США и/или других странах.

PowerPC является товарным знаком или зарегистрированным товарным знаком International Business Machines Corporation (IBM) в США и/или других странах.

Apple, AppleTalk, Bonjour, TrueType, Macintosh, Mac OS, macOS и Safari являются зарегистрированными товарными знаками Apple, Inc. CUPS, а логотип CUPS – товарным знаком Apple, Inc.

Adobe, логотип Adobe, Acrobat, PostScript, Flash, Flash Player и PDF Print Engine являются товарными знаками или зарегистрированными товарными знаками Adobe Systems Incorporated в США и других странах.

Adobe PostScript защищена патентами в США и других странах.

InDesign и PageMaker являются зарегистрированными товарными знаками Adobe Systems Incorporated в США и/или других странах.

Copyright © 2019 KONICA MINOLTA, INC.

Данный продукт содержит технологию Adobe $^\circledast$  Flash $^\circledast$  Player под лицензией Adobe Systems Incorporated.

Copyright © 2013 Adobe Systems Incorporated. Все права защищены. Патент заявлен.

Copyright ©1995-2007 Adobe Systems Incorporated.

Copyright © 2017 SOFHA GmbH

SOFHA и логотип SOFHA являются зарегистрированными товарными знаками SOFHA GmbH в США, Японии и других странах.

Авторские права на драйвер принтера принадлежат KONICA MINOLTA, INC. или SOFHA GmbH.

Авторские права на AccurioPro Hot Folder принадлежат KONICA MINOLTA, INC. или SOFHA GmbH.

Ethernet является зарегистрированным товарным знаком Xerox Corporation.

RC4, RSA и RSA BSAFE являются товарными знаками или зарегистрированными товарными знаками EMC Corporation в США и/или других странах.

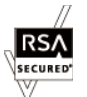

Информация о лицензировании

Данный продукт содержит программное обеспечение  $\mathsf{RSA}^\circledR$  BSAFE<sup>TM</sup> производства EMC Corporation.

GretagMacbeth является товарным знаком или зарегистрированным товарным знаком Amazys Holding GmbH в США и других странах.

X-rite является товарным знаком или зарегистрированным товарным знаком X-Rite, Incorporated в США и других странах.

i1 является товарным знаком или зарегистрированным товарным знаком X-Rite, Incorporated в США и других странах.

Pantone<sup>®</sup> и Pantone Goe<sup>TM</sup> являются товарными знаками или зарегистрированными товарными знаками Pantone, Inc. в США и других странах.

 $\mathsf{SWOP}^\mathfrak{G}, \mathsf{GRACol}^\mathfrak{G}$  и  $\mathsf{G}7^\mathfrak{G}$  являются зарегистрированными товарными знаками IDEAlliance $^\mathfrak{G}.$ 

Все остальные названия продуктов и брендов являются товарными знаками или зарегистрированными товарными знаками соответствующих компаний и организаций.

AccurioPress C7100/C7090 1-5

# <span id="page-9-0"></span>1.4 Доступные операции в системе

# 1.4.1 Основные функции системы

# <span id="page-9-1"></span>Функция печати

Для использования системы в качестве системы печати необходимо дополнительно установить контроллер изображений.

Это позволит использовать систему для печати данных через драйвер принтера из приложения, установленного на рабочем ПК.

Вы также сможете легко задавать настройки компоновки документов и финиширования и применять их в процессе печати.

Подробнее см. [Процесс печати].

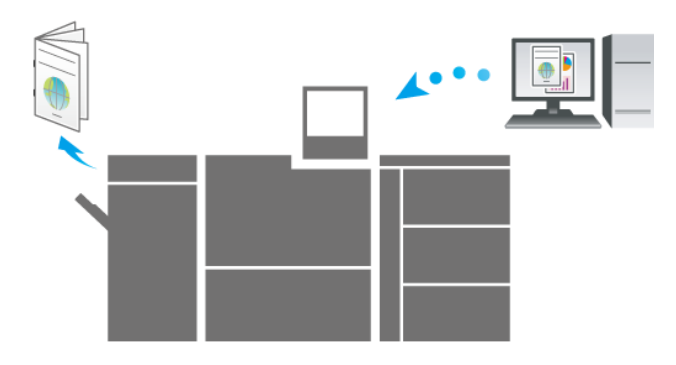

# Функция копирования

Данная функция предназначена для задания настроек оригинала, бумаги, качества изображения и финиширования.

Также можно использовать такие практичные функции, как двустороннее копирование, увеличение/уменьшение изображения, фальцевание, брошюрование или черно-белое копирование.

Сканирование оригинала с этими настройками способствует улучшению качества копий и эффективности использования и позволяет изготавливать копии в зависимости от требований по дальнейшей обработке (финишированию).

Подробнее см. Руководство пользователя в формате HTML.

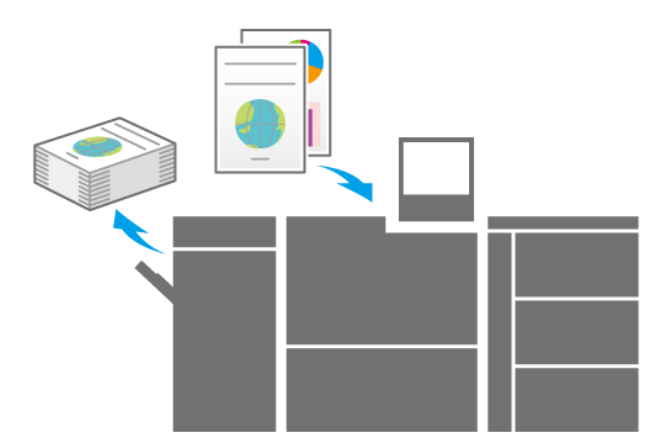

# Функция сканирования

Если система оснащена сканером, данная функция может использоваться для прикрепления сканированных данных к электронному письму для отправки, передачи сканированных данных на общий ПК (сервер SMB), сервер FTP или сервер WebDAV или их сохранения на USB-накопителе, подсоединенном к системе.

Подробнее см. Руководство пользователя в формате HTML.

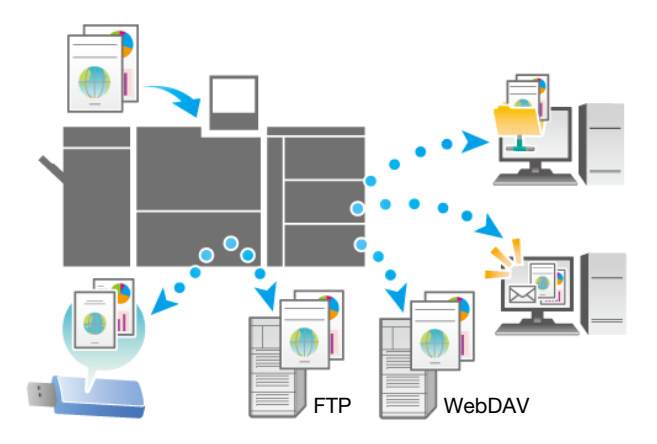

# Функция сохранения заданий

Данная функция предназначена для сохранения отпечатанных, копированных или сканированных заданий. В дальнейшем сохраненные задания могут редактироваться и/или печататься повторно.

Подробнее см. Руководство пользователя в формате HTML.

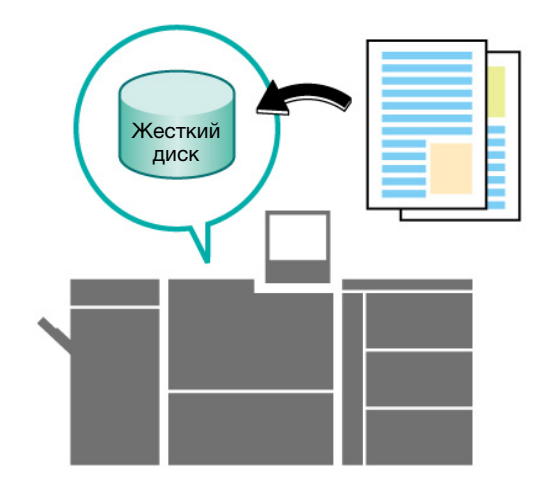

#### $1.4.2$ Функции, доступные при наличии дополнительного оборудования

<span id="page-11-0"></span>Использование различного дополнительного оборудования значительно расширяет доступный спектр функций системы.

Подробнее об дополнительном оборудовании, необходимом для реализации тех или иных функций, см. в таблице ниже.

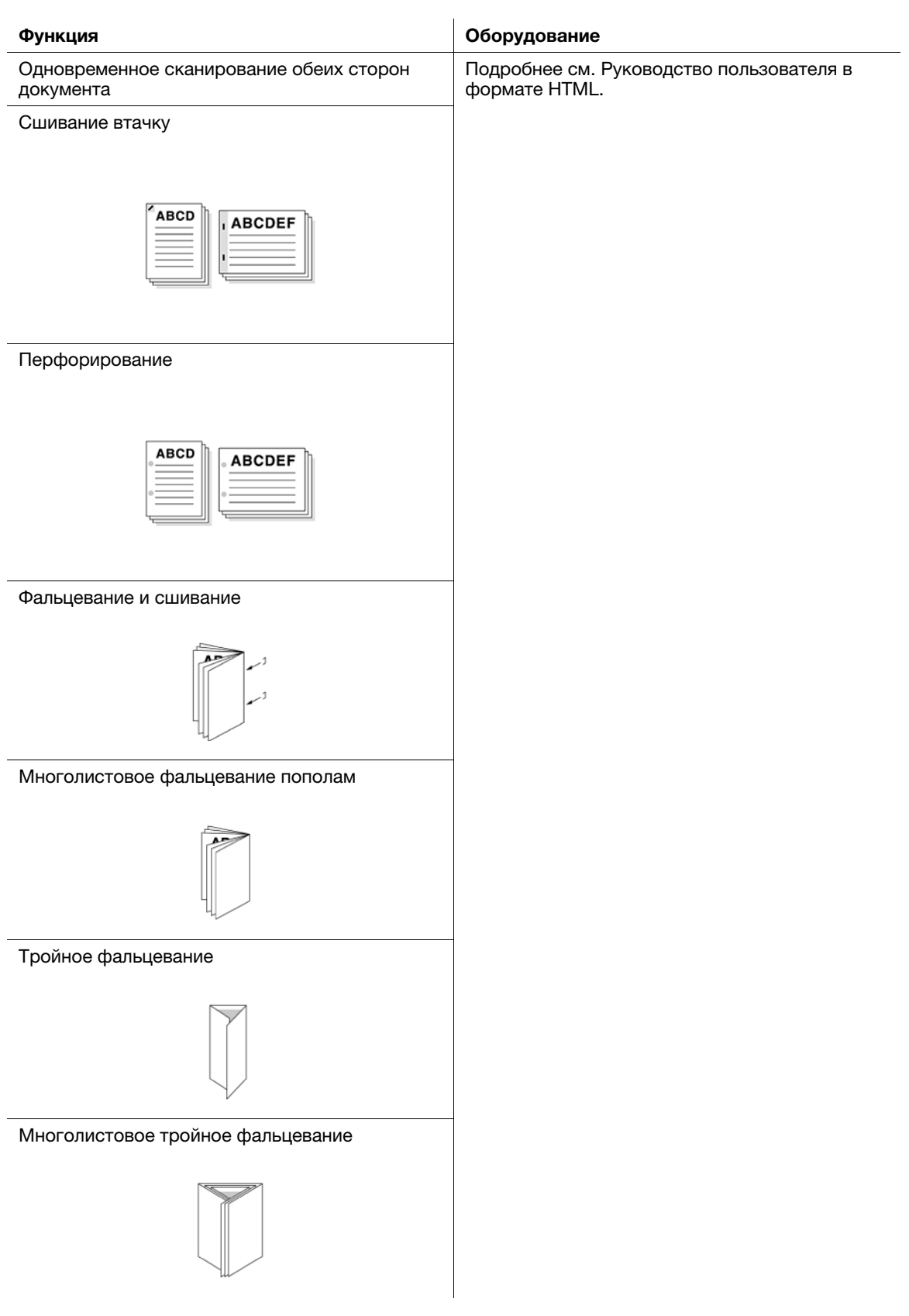

1

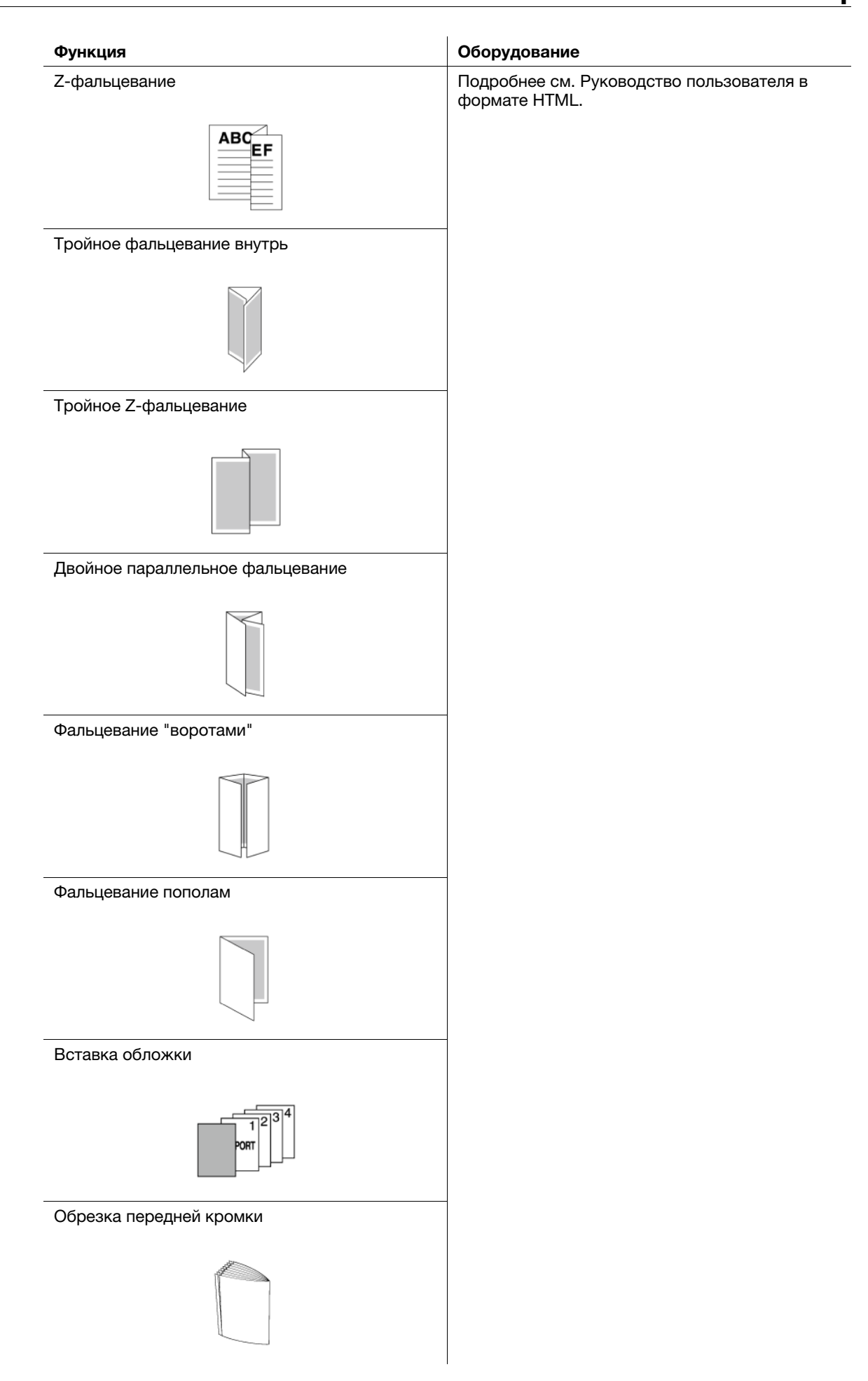

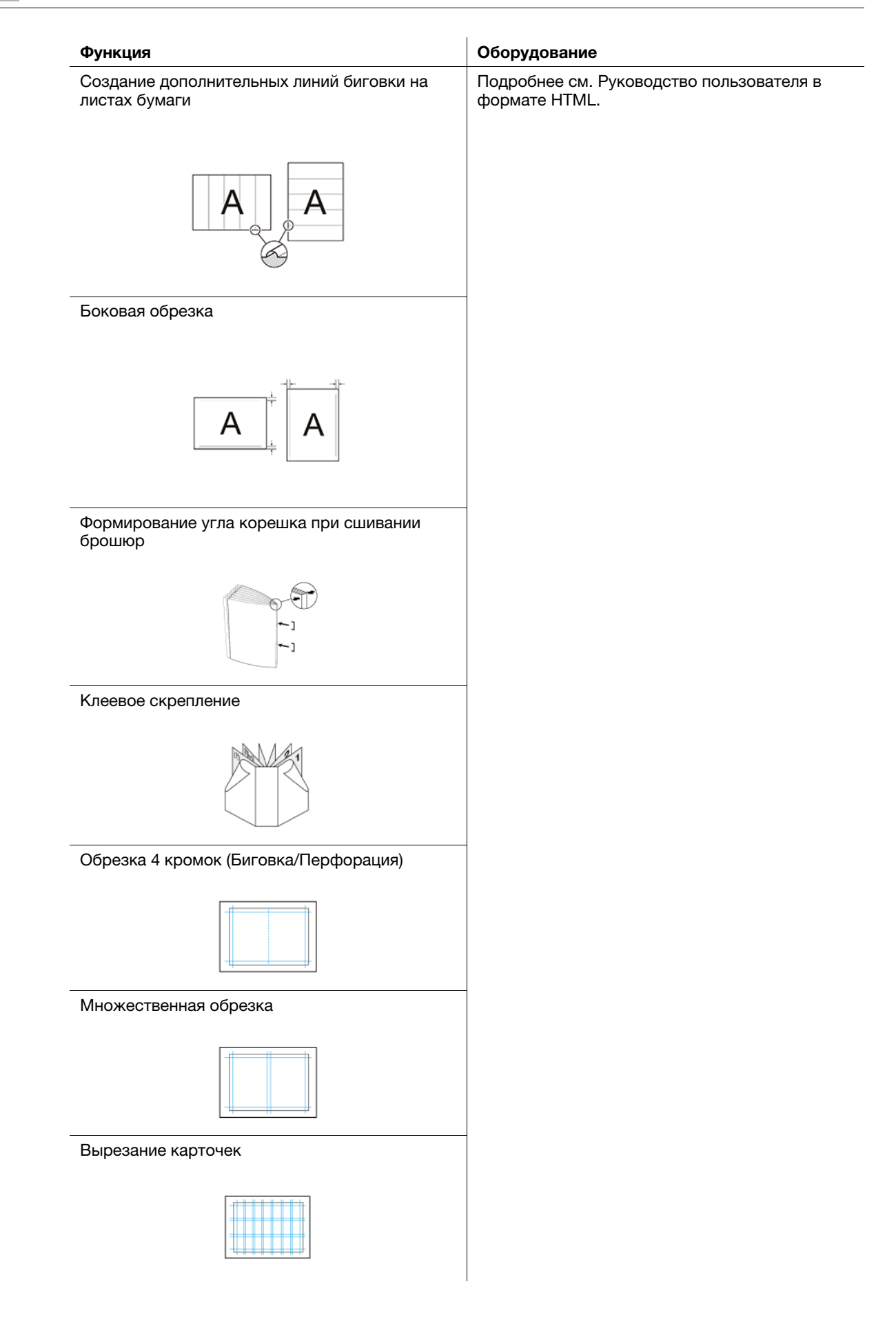

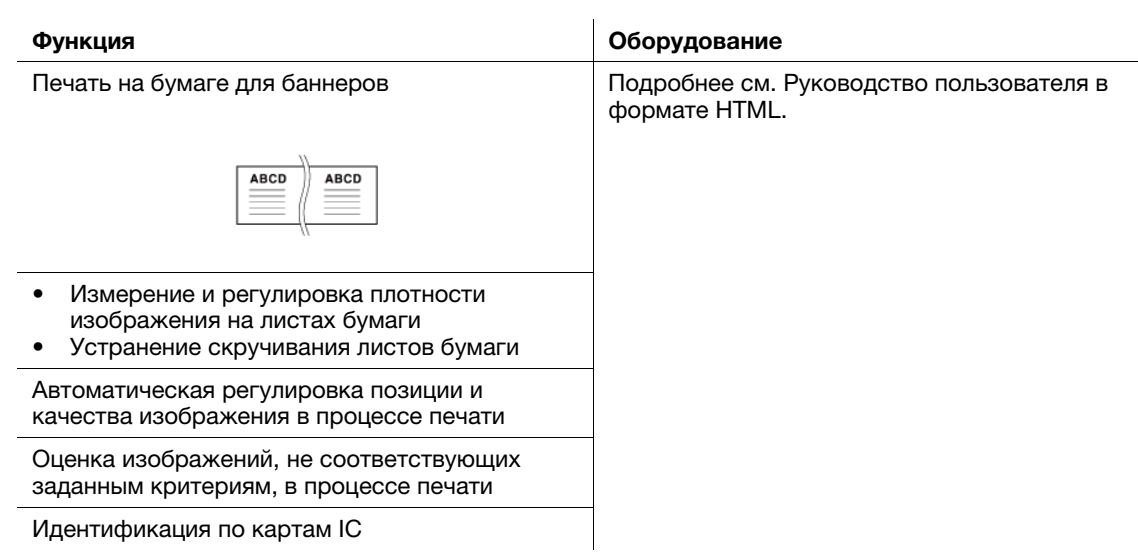

# 1.4.3 Функции приложений

# <span id="page-15-0"></span>Функция общего управления печатью (AccurioPro Print Manager)

AccurioPro Print Manager – это приложение, предназначенное для общего управления системой печати.

Данное приложение позволяет легко контролировать состояние системы и осуществлять управление заданиями или цветами через сеть с помощью браузера компьютера.

Подробнее см. Руководство пользователя в формате HTML.

![](_page_15_Picture_6.jpeg)

# Функция управления цветовым профилем (AccurioPro ColorManager)

AccurioPro ColorManager – это приложение для эффективного управления цветовыми профилями на компьютере.

Оно позволяет редактировать и управлять различными профилями, используемыми для измерения таблиц с помощью колориметра или регулировки цветов с целью обеспечения требуемой точности цветной печати.

Подробнее см. Руководство пользователя AccurioPro ColorManager.

![](_page_15_Picture_11.jpeg)

# Функция управления цветами (Color Centro)

Color Centro – это приложение, обеспечивающее эффективное управление цветами на ПК.

Для обеспечения точной цветной печати вы можете редактировать или управлять таблицей замены цвета, используемой для калибровки или регулировки цвета.

Подробнее см. Руководство пользователя в формате HTML.

![](_page_16_Picture_5.jpeg)

# Функция управления устройствами (Web Connection)

Web Connection – это служебная программа для управления устройством (данным аппаратом или контроллером изображений).

Вы можете получить доступ к этому устройству или контроллеру изображений по сети из браузера компьютера и использовать Web Connection для удаленного управления, чтобы подтвердить состояние системы и сконфигурировать различные настройки.

Подробнее о Web Connection (данный аппарат) см. Руководство пользователя в формате HTML.

Подробнее о Web Connection (контроллере изображений), см. Руководство пользователя в формате **HTML** 

![](_page_16_Figure_11.jpeg)

# Функция прямой печати (AccurioPro Hot Folder)

AccurioPro Hot Folder – это приложение, предназначенное для прямой печати файлов.

Оно позволяет печатать файлы без предварительного запуска приложения: достаточно просто скопировать их в Hot Folder или перетащить на кнопку быстрого доступа для заданий, включенных в график.

Подробнее см. Руководство пользователя в формате HTML.

![](_page_16_Figure_16.jpeg)

# Функция удаленного управления/контроля состояния (Web Utilities)

Web Utilities – это встроенная служебная программа, предназначенная для управления устройствами на аппарате.

Она позволяет использовать браузер ПК, подключенного к сети, для контроля состояния аппарата и удаленного управления сенсорной панелью системы.

Подробнее см. Руководство пользователя в формате HTML.

![](_page_17_Picture_5.jpeg)

# Прочие приложения

Подробнее о приложениях, доступных в контроллере изображений IC-318L или контроллере изображений IC-319, см. на официальном веб-сайте EFI или в руководстве пользователя Fiery Color Server.

Подробнее о приложениях, доступных в контроллере изображений IC-316, см. Руководство пользователя Creo Server.

![](_page_18_Picture_0.jpeg)

# <span id="page-20-3"></span><span id="page-20-0"></span>2 Система питания и панель управления

# <span id="page-20-1"></span>2.1 Включение и выключение питания

# 2.1.1 Включение питания системы

# <span id="page-20-2"></span>Обзор

Система оснащена 2 выключателями питания, а именно – главным выключателем питания и вспомогательным выключателем питания.

Для включения питания системы используется главный выключатель питания.

# Последовательность действий

1 Откройте переднюю дверцу и включите главный выключатель питания.

> Светодиод системы питания на панели управления загорается оранжевым светом.

# ПРИМЕЧАНИЕ

Держите главный выключатель питания включенным. Как правило, выключение и повторное включение главного выключателя питания не требуется.

![](_page_20_Picture_12.jpeg)

Закрыв переднюю дверцу, нажмите на место, показанное на рисунке, и убедитесь, что дверца надежно закрыта.

![](_page_20_Picture_14.jpeg)

2 Включите вспомогательный выключатель питания с правой стороны аппарата.

> Светодиод системы питания на панели управления загорается синим светом.

![](_page_21_Picture_3.jpeg)

3 На дисплее появляются окна запуска и прогрева аппарата.

> После окна запуска открывается окно [АППАРАТ], в котором отображается ход прогрева аппарата.

- $\rightarrow$  Прогрев аппарата занимает приблизительно 6,5 минут.
- $\rightarrow$  Для перехода в окно [КОПИРОВАНИЕ]. нажмите вкладку [КОПИРОВАНИЕ] на экране во время прогрева. Если [Готов к установке резервного задания] отображается в окне [КОПИРОВАНИЕ], это означает, что оригинал сканируется во время прогрева и может быть выведен на печать, как только система будет готова к копированию.
- 4 Когда система будет готова к выводу на печать, на дисплее появляется надпись [Готов к печати].
	- $\rightarrow$  При появлении на указания вставить карточку копирования выполните указание для обеспечения надлежащего функционирования.

![](_page_21_Picture_10.jpeg)

![](_page_21_Picture_146.jpeg)

# <span id="page-22-1"></span>2.1.2 Выключение системы

# <span id="page-22-0"></span>Обзор

Выключите систему.

Для выключения системы необходимо выключить вспомогательный выключатель питания.

#### ПРИМЕЧАНИЕ

В обычных условиях главный выключатель питания должен оставаться включенным. Не выключайте его. Однако перед очисткой наружных поверхностей аппарата необходимо обязательно выключить главный выключатель питания. Подробнее см. Руководство пользователя в формате HTML.

Никогда не выключайте главный выключатель питания до выключения вспомогательного выключателя питания.

После выключения вспомогательного выключателя питания не выключайте главный выключатель питания, пока на дисплее отображается следующее сообщение. Выключение главного выключателя питания может стать причиной серьезной проблемы, вызванной, например, запеканием тонера внутри аппарата.

[Выполняется охлаждение / Питание выключается автоматически] [Выполняется выключение питания / Не выключайте главный выключатель питания]

При выключении и непосредственном повторном включении главного выключателя питания выключите главный выключатель питания и проверьте, выключился ли светодиод системы питания на панели управления. Перед повторным включением обязательно выждите не менее 10 секунд. Если включить главный выключатель питания меньше, чем через 10 секунд, система может функционировать некорректно.

# Последовательность действий

1 Выключите вспомогательный выключатель питания с правой верхней стороны аппарата.

> Сенсорная панель открывается на дисплее, все индикаторы на панели управления за исключением светодиода системы питания выключаются, а цвет светодиода системы питания изменяется с синего на оранжевый.

- $\rightarrow$  Не выключайте вспомогательный выключатель питания, если настроен недельный таймер. При выключении вспомогательного выключателя питания недельный таймер перестанет работать.
- 2 Откройте переднюю дверцу<sup>и</sup> выключите главный выключатель питания.

![](_page_22_Picture_16.jpeg)

![](_page_22_Picture_17.jpeg)

# 2.1.3 Включение питания устройства автоматической инспекции UK-301

# <span id="page-23-0"></span>Обзор

При наличии устройства автоматической инспекции UK-301 включите питание устройства автоматической инспекции UK-301.

### ПРИМЕЧАНИЕ

Система питания устройства автоматической инспекции UK-301 связана с вспомогательным выключателем питания. При выключении вспомогательного выключателя питания нет необходимости выключать устройство автоматической инспекции UK-301 – выключатель питания.

При вынужденном выключении главного выключателя питания системы обязательно выключите также устройство автоматической инспекции UK-301 – выключатель питания.

# Последовательность действий

- 1 Включите систему.
- 2 Включите устройство автоматической инспекции UK-301 выключателем питания как показано на иллюстрации.

![](_page_23_Picture_10.jpeg)

# 2.1.4 Включение контроллера изображений

# <span id="page-24-0"></span>Обзор

Включите контроллер изображений IC-609.

## ПРИМЕЧАНИЕ

После окончательного запуска системы включите питание.

# dСправка

Подробнее о включении контроллера изображений IC-318L или контроллера изображений IC-319, см. на официальном веб-сайте EFI или в руководстве пользователя Fiery Color Server.

Подробнее о включении контроллера изображений IC-316 см. в руководстве пользователя Creo Server.

# Последовательность действий

- 1 Включите систему.
- 2 Включите контроллер изображений выключателем питания как показано на иллюстрации.

![](_page_24_Picture_12.jpeg)

# 2.1.5 Выключение контроллера изображений

# <span id="page-24-1"></span>Обзор

Выключите контроллер изображений IC-609.

# ПРИМЕЧАНИЕ

После того, как система окончательно выключится, выйдите из системы контроллера изображений.

# Последовательность действий

- 1 Выключите систему.
- 2 Выключите выключатель питания контроллера изображений.

![](_page_24_Picture_21.jpeg)

# 2.2 Простое управление подачей питания

<span id="page-25-0"></span>Данная система оснащена функциями энергосбережения, направленными на сокращение расхода электроэнергии.

Использование следующих функций позволяет значительно сократить расход электроэнергии.

![](_page_25_Picture_210.jpeg)

# <span id="page-26-0"></span>2.3 Панель управления

![](_page_26_Figure_2.jpeg)

![](_page_26_Picture_194.jpeg)

![](_page_27_Picture_248.jpeg)

![](_page_27_Picture_249.jpeg)

### ПРИМЕЧАНИЕ

В обычных условиях главный выключатель питания должен оставаться включенным. Не выключайте его.

Никогда не выключайте главный выключатель питания до выключения вспомогательного выключателя питания.

После выключения вспомогательного выключателя питания не выключайте главный выключатель питания, пока на дисплее отображается следующее сообщение. Выключение главного выключателя питания может стать причиной серьезной проблемы, вызванной, например, запеканием тонера внутри аппарата. [Выполняется охлаждение / Питание выключается автоматически] [Выполняется выключение питания / Не выключайте главный выключатель питания]

# dСправка

Подробнее о выключении питания см. [стр. 2-5](#page-22-1).

![](_page_28_Picture_0.jpeg)

# <span id="page-30-3"></span><span id="page-30-0"></span>3 Загрузка и настройка параметров бумаги

# <span id="page-30-1"></span>3.1 Загрузка бумаги

# 3.1.1 Загрузка бумаги в основной лоток (подлоток)

# <span id="page-30-2"></span>Обзор

## Загрузите бумагу в основной лоток(подлоток).

При загрузке бумаги с другими характеристиками измените настройки бумаги для используемого лотка.

# **G**Cправка

Подробнее о настройке бумаги см. Руководство пользователя в формате HTML.

# Последовательность действий

- 1 Выдвиньте лоток, чтобы добавить бумагу и откройте ролик подачи.
	- $\rightarrow$  При загрузке бумаги такого же формата перейдите к шагу 5.
	- $\rightarrow$  При загрузке бумаги другого формата перейдите к шагу 2.

# ПРИМЕЧАНИЕ

Уверенно выдвигайте лоток, пока не увидите синюю наклейку на лотке (в глубине с левой стороны). Невыполнение этого действия может привести к сбою работы аппарата, например, ролик подачи не будет открываться.

2 Ослабьте ручки блокировки боковых направляющих (задняя и передняя, в 2 местах), повернув их против часовой стрелки.

![](_page_30_Picture_16.jpeg)

![](_page_30_Picture_17.jpeg)

- 3 Удерживая нажатым рычажок разблокировки боковой направляющей, раздвиньте боковые направляющие.
	- $\rightarrow$  Перемещайте направляющие, используя в качестве ориентира индикатор размера на нижней пластине.

- 4 Откройте заднюю направляющую пластину.
	- $\rightarrow$  **Для перемещения задней направ**ляющей пластины вправо, возьмитесь за верхнюю часть задней направляющей пластины и с нажимом сдвиньте ее.
	- **>** Для перемещения задней направляющей пластины влево, возьмитесь за нижнюю часть задней направляющей пластины и с нажимом сдвиньте ее.

# ПРИМЕЧАНИЕ

Задняя направляющая пластина не будет плавно скользить, если при перемещении вправо вы на нее не нажмете. Задняя направляющая пластина не будет плавно скользить, если при перемещении влево вы будете удерживать ее за верхнюю часть.

Задняя направляющая пластина может быть повреждена, если вы попытаетесь сдвинуть ее с усилием.

- 5 Загружайте бумагу так, чтобы она прилегала к правой стороне лотка.
	- $\rightarrow$  Загружайте бумагу стороной для печати вниз.

### ПРИМЕЧАНИЕ

Не загружайте больше бумаги, чем может поместиться в лоток. Подробнее о количестве загружаемых листов см. Руководство пользователя в формате HTML.

Убедитесь, что не превышена максимальная высота, указанная на боковых направляющих. Превышение высоты может стать причиной застревания бумаги.

Если вы загрузили бумагу почти на предельную высоту и задвигаете лоток в аппарат с чрезмерным усилием, то это может вызвать смещение бумаги. Не применяйте излишнюю силу при задвигании лотка в аппарат.

![](_page_31_Figure_15.jpeg)

![](_page_31_Picture_16.jpeg)

3-4 AccurioPress C7100/C7090

6 Удерживая рычажок разблокировки боковой направляющей, прижмите боковые направляющие к бумаге.

![](_page_32_Picture_2.jpeg)

7 Поверните ручки блокировки боковых направляющих (задняя и передняя, в 2 местах) по часовой стрелке, чтобы зафиксировать их.

![](_page_32_Figure_4.jpeg)

8 Прижмите заднюю направляющую пластину к бумаге.

### ПРИМЕЧАНИЕ

Убедитесь, что задняя направляющая пластина плотно прилегает к бумаге. При наличии зазора между **задней** на**правляюшей пластиной** и бумагой аппарат не сможет правильно определить формат бумаги, что может вызвать неисправность в механизме подачи бумаги.

![](_page_32_Picture_8.jpeg)

9 Задвиньте лоток до упора.

Индикация оставшегося количества бумаги изменяется с "  $\overline{\cdot}$  " на " = ".

# <span id="page-33-0"></span>3.1.2 Загрузка бумаги в устройство подачи бумаги PF-712 / устройство подачи бумаги PF-713

# Обзор

Загрузите бумагу в устройство подачи бумаги PF-712 / устройство подачи бумаги PF-713.

При загрузке бумаги с другими характеристиками измените настройки бумаги для используемого лотка.

# ПРИМЕЧАНИЕ

Бумага с плотностью более 351 г/м<sup>2</sup> может быть загружена только в **нижний лоток**(лоток 3) первого устройства подачи бумаги.

# dСправка

Подробнее о настройке бумаги см. Руководство пользователя в формате HTML.

# Последовательность действий

- 1 Выдвиньте лоток, предназначенный для загрузки бумаги.
	- $\rightarrow$  При загрузке бумаги другого формата перейдите к шагу 2.
	- $\rightarrow$  При загрузке бумаги такого же формата перейдите к шагу 5.

## ПРИМЕЧАНИЕ

При выключенном питании аппарата выдвигание лотка невозможно. Включите вспомогательный выключатель питания. Подробнее см. [стр. 2-3](#page-20-2).

Не выдвигайте несколько лотков одновременно. Это может стать причиной опрокидывания аппарата.

- 2 Раздвиньте боковые направляющие и заднюю направляющую пластину.
	- $\rightarrow$  **Ослабьте ручки блокировки** боковых направляющих (в 2 местах), повернув их против часовой стрелки.
	- $\rightarrow$  **Отожмите рычаг разблокировки** боковых направляющих и рычаг разблокировки задней направляющей пластины вниз и раздвиньте направляющие.

# ПРИМЕЧАНИЕ

При перемещении боковых направляющих придерживайте рычаг разблокировки боковых направляющих на передней стороне и ручки на задней стороне. Попытка перемещения только боковых направляющих на передней стороне может вызвать нарушение положения боковых направляющих.

![](_page_33_Picture_21.jpeg)

![](_page_33_Picture_22.jpeg)

![](_page_33_Picture_23.jpeg)

3 Плотно прижмите боковые направляющие к загруженной бумаге.

a: Отметка формата

#### b: Рычаг разблокировки боковых направляющих

% Загрузите примерно 100 листов стороной печати вверх. Отожмите рычаг разблокировки боковых направляющих на передней стороне вниз и плотно прижмите обе боковые направляющие к бумаге. Расположите ее таким образом, чтобы она совпадала с отметкой формата на верхней стороне опорной пластины направляющих.

![](_page_34_Figure_5.jpeg)

4 Поверните ручки блокировки боковых направляющих (в 2 местах) по часовой стрелке и зафиксируйте их.

![](_page_34_Picture_7.jpeg)

![](_page_34_Picture_8.jpeg)

- 5 Загрузите бумагу стороной для печати вверх.
	- **>** Выровняйте бумагу по левому краю лотка.

### ПРИМЕЧАНИЕ

При загрузке бумаги ни в коем случае не превышайте максимальную высоту стопы, обозначенную линиями на боковых направляющих лотка.

Направляющие для малых форматов закреплены на двух боковых направляющих. Открывайте эти направляющие только при загрузке бумаги шириной менее 139,7 мм/5.5". Подробнее об использовании направляющих малого размера см. Руководство пользователя в формате HTML.

![](_page_34_Picture_14.jpeg)

При загрузке бумаги с плотностью более 401 г/м<sup>2</sup>/107 фнт (документная бумага) заблокируйте только рычаг пластины фиксации бумаги на задней стороне.

![](_page_35_Picture_2.jpeg)

- 6 Прижмите заднюю направляющую пластину к бумаге.
	- % Отожмите рычаг разблокировки направляющей задней кромки на задней направляющей пластине вниз и прижмите к бумаге.

### ПРИМЕЧАНИЕ

Убедитесь, что задняя направляющая пластина плотно прижата к бумаге. При наличии зазора между задней направляющей пластиной и бумагой аппарат не сможет правильно определить формат бумаги, что может вызвать неисправность в механизме подачи бумаги.

![](_page_35_Figure_7.jpeg)

7 Задвиньте лоток до упора.

Индикация оставшегося количества бумаги изменяется с "  $\sqrt{ }$ " на " = ".

### ПРИМЕЧАНИЕ

Не прилагайте чрезмерную силу при задвигании лотка. Это может иметь неожиданные последствия для аппарата из-за большого веса лотка или бумаги и стать причиной неисправности.
## 3.2 Настройка бумаги

## 3.2.1 Настройка параметров бумаги для лотков

### <span id="page-36-0"></span>Обзор

Ниже описывается процедура настройки параметров (формат, тип, плотность и т. п.) для бумаги, загруженной в лоток подачи бумаги, в окне [Настройка бумаги].

При загрузке бумаги стандартного формата формат распознается автоматически.

При загрузке бумаги произвольного формата необходимо задать настройки в ручном режиме.

### Советы

- Данный раздел содержит описание базовой процедуры. Подробнее о каждой настройке см. Руководство пользователя в формате HTML.

### Последовательность действий

- 1 Нажмите [Настройка бумаги] в окне [АППАРАТ].
	- % Также можно задать настройки, нажав [Настройка бумаги]в окне [КОПИРОВАНИЕ].
- 2 Выберите лоток подачи бумаги, в который загружена бумага, и нажмите [Изменить настройку].
- 3 Нажмите [Тип бумаги] и выберите тип бумаги.
- 4 Нажмите [Формат бумаги].
- $5$  Выберите [Стандартный], [Произвольный] или [Разделитель для бумаги] в зависимости от типа бумаги, загруженной в лоток.
- 6 Задайте настройки формата.
	- $\rightarrow$  [Стандартный]: автоматическое распознавание формата. Можно выбрать формат для распознавания с помощью опции [Настройка распознавания формата].
	- $\rightarrow$  [Произвольный]: задайте объем обрезки по ширине и длине и обложку (только для режимов фальцевания и сшивания или многолистового фальцевания пополам). Можно зарегистрировать заданные форматы с помощью опции [Регистрация формата] и в дальнейшем вызывать их из памяти с помощью опции [Вызов формата].
	- **→** [Разделитель для бумаги]: задание формата бумаги и количества разделителей для бумаги.
- 7 Нажмите [OK].

Система сохраняет настройки и переходит в следующее окно.

- 8 При необходимости задайте также другие настройки.
- **9** Нажмите [OK].

Система сохраняет настройки и переходит в следующее окно.

10 Нажмите [Закрыть].

Вернитесь в окно [АППАРАТ] или [КОПИРОВАНИЕ] для завершения настройки.

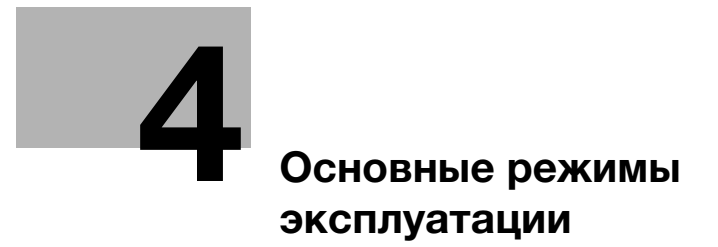

# <span id="page-40-0"></span>4 Основные режимы эксплуатации

## 4.1 Печать

## Обзор

Данный раздел содержит описание базовых рабочих процедур при печати.

## Советы

- Описываемые рабочие процедуры носят исключительно общий характер. и на практике могут различаться в зависимости от заданных параметров печати. Следуйте указаниям для соответствующей рабочей процедуры.

## Последовательность действий

- 1 Подготовьте драйверы принтера и приложения.
	- **→** Установите драйверы принтера и приложения для используемого ПК. Задайте параметры дополнительного оборудования, установленного в системе, с помощью драйвера принтера.
- 2 Загрузите бумагу в лоток подачи бумаги.
	- $\rightarrow$  Подробнее о загрузке бумаги см. [стр. 3-3.](#page-30-0)
- 3 Задайте параметры бумаги, загруженной в лоток подачи бумаги, в системе.
	- % Подробнее о настройке параметров бумаги см. [стр. 3-9.](#page-36-0)
- 4 Задайте параметры бумаги с помощью драйвера принтера.
	- $\rightarrow$  Откройте окно печати из файлового меню приложения.
	- % Выберите установленный драйвер принтера и нажмите [Свойства].
	- % Задайте различные настройки в окне настройки драйвера принтера. Подробнее см. Руководство пользователя в формате HTML.
- 5 Нажмите [Печать].
	- **>** По завершении печати проверьте полученный результат.

AccurioPress C7100/C7090 4-3

## 4.2 Сканирование

## Обзор

Данный раздел содержит описание базовых рабочих процедур при сканировании.

#### ПРИМЕЧАНИЕ

Функция сканирования доступна на аппаратах, оснащенных сканером и жестким диском.

Для использования функции сканирования в системе требуется устройство подачи бумаги PF-713 и комплект обновления UK-112.

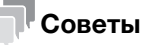

- Описываемые рабочие процедуры носят исключительно общий характер. и на практике могут различаться в зависимости от заданных параметров сканирования. Следуйте указаниям для соответствующей рабочей процедуры.

## dСправка

Подробнее о сканировании см. Руководство пользователя в формате HTML.

## Последовательность действий

1 Выберите требуемую функцию сканирования в окне [СКАНИРОВАНИЕ].

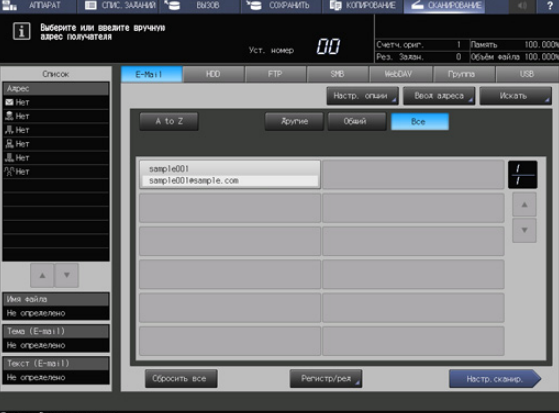

2 Выберите адрес получателя, на который должны быть переданы сканированные данные, и нажмите [Настройки сканирования].

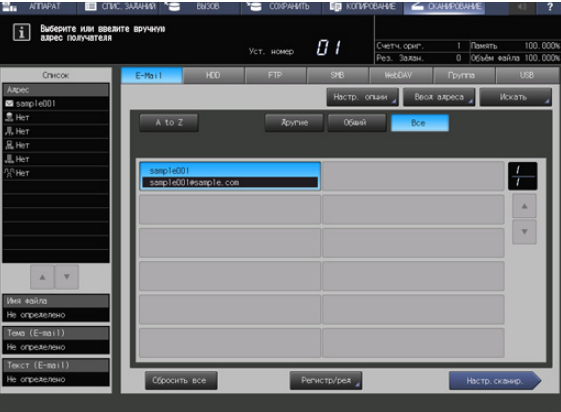

3 Задайте параметры сканирования.

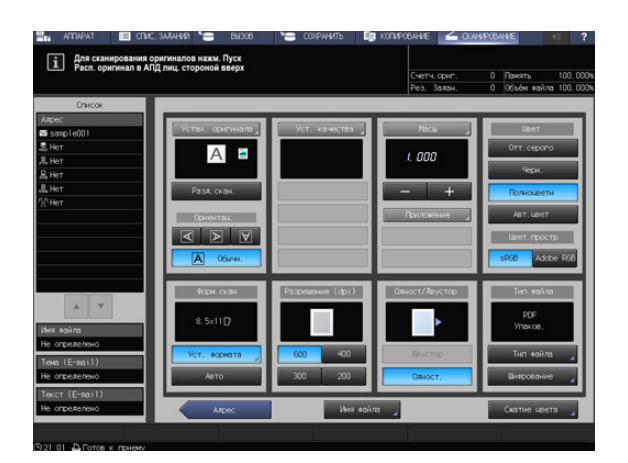

- 4 Правильно расположите оригинал.
- 5 Нажмите Старт на панели управления.

Процесс сканирования запускается, и сканированные данные передаются получателю.

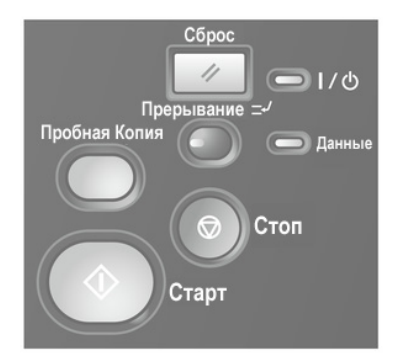

## 4.3 Копирование

## Обзор

Данный раздел содержит описание базовых рабочих процедур при копировании.

#### ПРИМЕЧАНИЕ

Функция копирования доступна на аппаратах, оснащенных сканером и жестким диском.

Для использования функции копирования в системе дополнительно требуется **устройство подачи** бумаги PF-713 и комплект обновления UK-112.

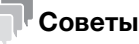

- Описываемые рабочие процедуры носят исключительно общий характер. и на практике могут различаться в зависимости от заданных параметров копирования. Следуйте указаниям для соответствующей рабочей процедуры.

## dСправка

Подробнее о копировании см. Руководство пользователя в формате HTML.

### Последовательность действий

- 1 Правильно расположите оригинал.
- 2 Задайте параметры копирования в окне [КОПИРОВАНИЕ].

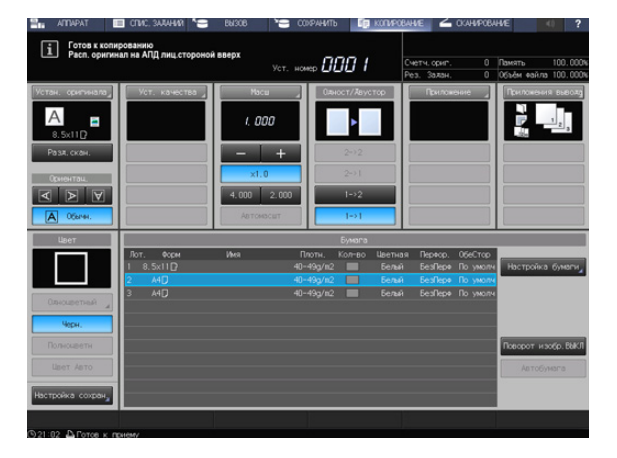

3 Введите требуемое количество копий с помощью клавиатуры на панели управления.

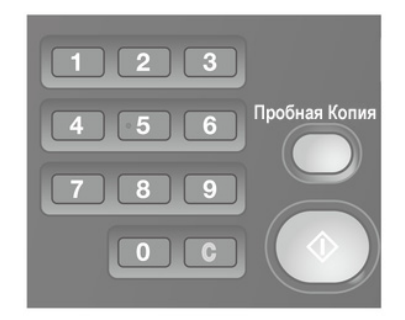

4 Нажмите Старт на панели управления.

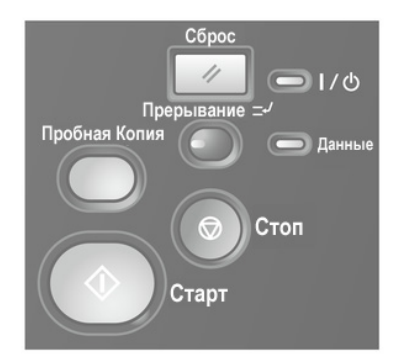

- 5 Нажмите [Да] или [Нет] диалоговом окне.
	- **→** Нажмите [Да] для возвращения в окно [КОПИРОВАНИЕ].
	- % Нажмите [Нет] для возвращения в окно, заданное в [Настройки пользователя] - [Настройка системы] - [Настройка окна по умолчанию].

Заданное количество копий и количество готовых копий отображается в окне [АППАРАТ].

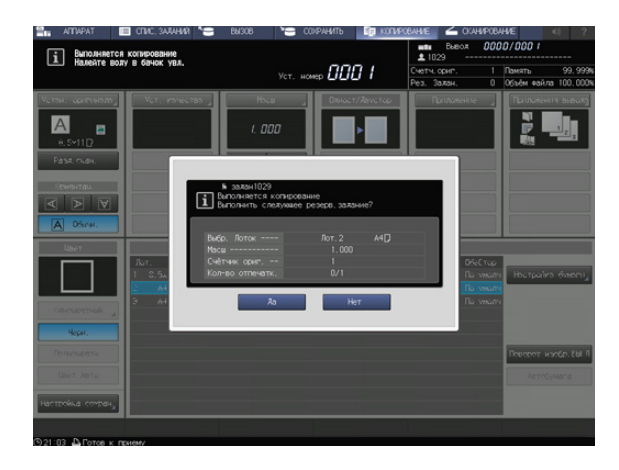

## 4.4 Загрузка оригинала

## Обзор

АПД по одному передает листы загруженного оригинала, начиная с верхнего листа на стекло экспонирования для сканирования данных.

В АПД предусмотрены следующие четыре режима. В зависимости от выбранного режима возможны ограничения по толщине и формату загружаемого оригинала.

- Режим "Обычный": сканирование обычных оригиналов.
- Режим "Тонкая бумага": сканирование тонких оригиналов.
- Режим "Смешанный оригинал" (идентичная ширина/различная ширина): автоматическое сканирование оригиналов различного формата страница за страницей.
- Режим "Z-фальцованный оригинал": распознавание фальцованного оригинала и автоматическое сканирование страница за страницей.

## dСправка

Подробнее о загрузке оригинала см. [Копировать/Сканировать].

Подробнее о форматах оригиналов, доступных для распознавания, см. Руководство пользователя в формате HTML.

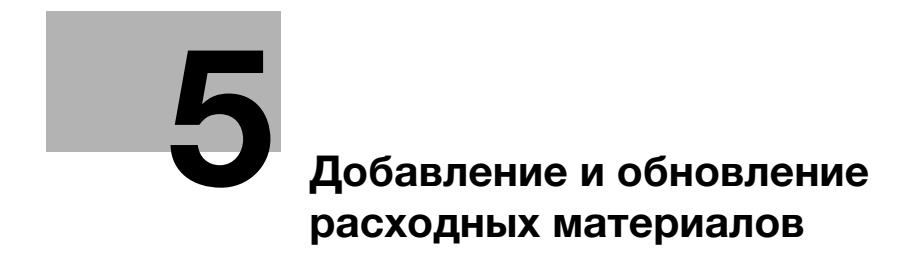

# <span id="page-48-0"></span>5 Добавление и обновление расходных материалов

## 5.1 Добавление бумаги

## 5.1.1 Загрузка бумаги

## Обзор

Когда бумага в каждом лотке подходит к концу, цвет индикатора оставшегося количества бумаги в окне [АППАРАТ] изменяется. Добавьте бумагу в соответствии с необходимостью.

Подробнее о проверке индикатора оставшегося количества бумаги и добавлении бумаги см. на [стр. 3-3.](#page-30-0)

## 5.1.2 Замена на бумагу заданного формата

### Обзор

При попытке выполнить печать на бумаге из лотков, формат которой отличается от заданного формата, на дисплее появляется сообщение [Загрузите выбранную бумагу ### / Нажмите [ПРОВЕРКА ДЕТАЛЕЙ] для подробн. инф.].

Загрузите бумагу требуемого формата.

## Последовательность действий

1 Нажмите [Пров. детали].

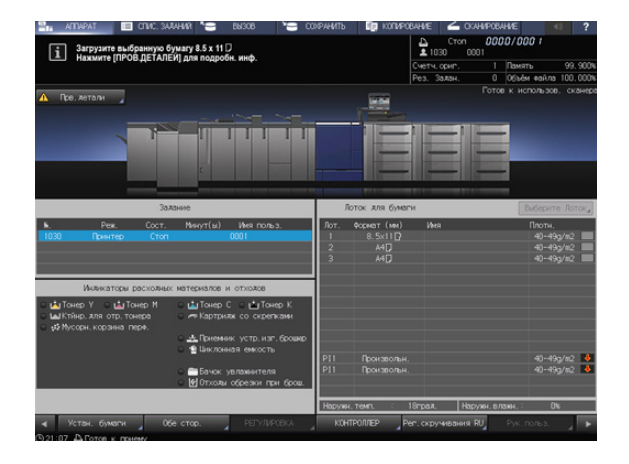

2 Выберите лоток подачи бумаги, в котором нужно заменить бумагу, и нажмите [Изм. настройки].

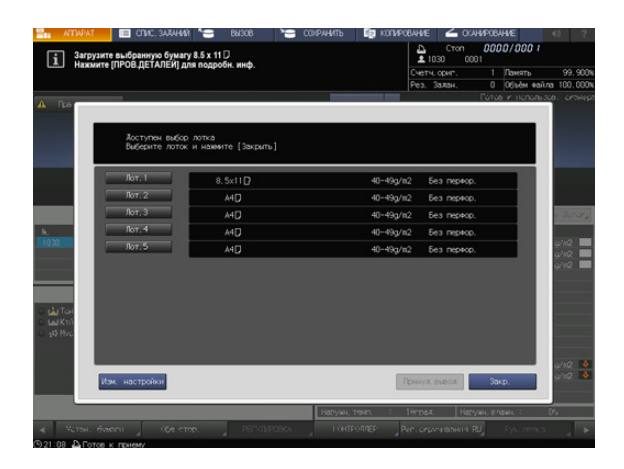

3 Проверьте настройки бумаги.

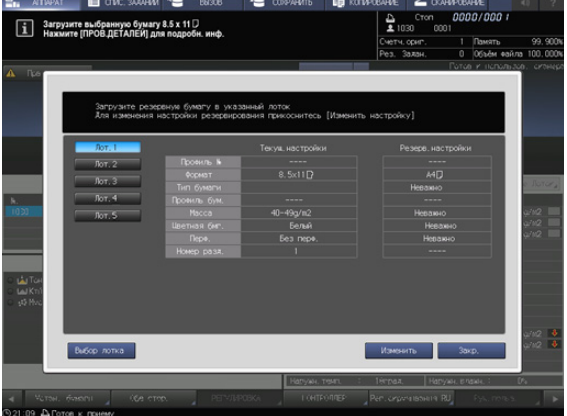

- 4 Замените бумагу в лотке и нажмите [Закр.]
- 5 Перейдите на панель управления и нажмите Старт. Выбранный лоток подачи бумаги используется при печати.

## 5.1.3 Принудительная печать с использованием загруженной бумаги

### Обзор

Также можно принудительно запустить процесс печати на загруженной в лотки бумаге другого формата, если в лотках отсутствует бумага формата, заданного для печати.

### Последовательность действий

1 Нажмите [Пров. детали].

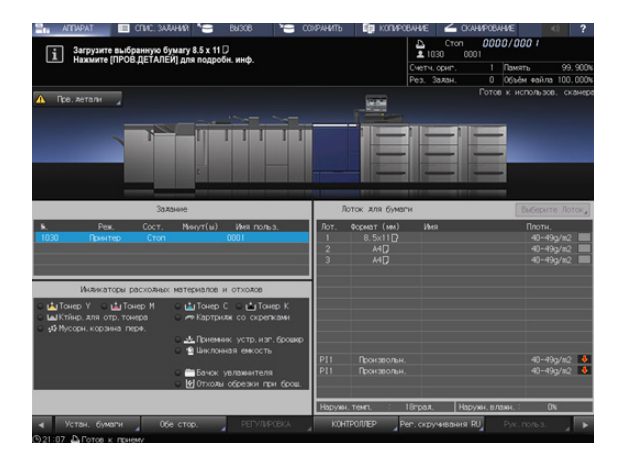

2 Выберите лоток подачи бумаги, в который загружена требуемая бумага, и нажмите [Принуд.вывод].

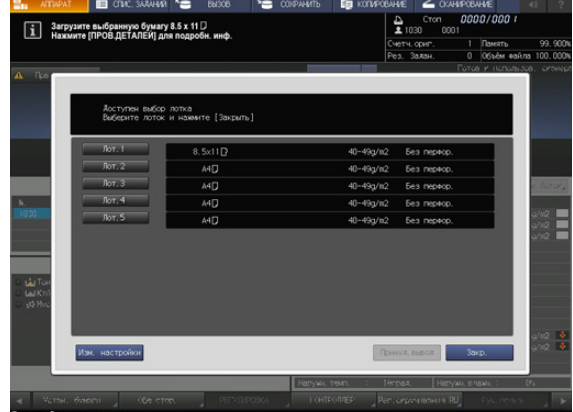

3 Перейдите на панель управления и нажмите Старт.

Выбранный лоток подачи бумаги используется при печати.

## 5.2 Замена тубы с тонером

## <span id="page-51-0"></span>Обзор

При замене тубы с тонером проверьте номер типа тонера, указанный на передней стороне горловины тубы, и используйте тубу с таким же номером. Использование другой тубы с тонером может стать причиной нарушения функционирования.

Используйте крышку от новой тубы с тонером. Наверните ее на использованную тубу с тонером и уберите тубу в упаковочную коробку. Подробнее о дальнейших действиях можно узнать у представителя сервисной службы.

#### Предупреждение Не бросайте тонер или емкости, содержащие тонер (картридж с тонером, узел проявки, ⊗ использованные тубы с тоном и т. п.) в огонь. Тонер может разлетаться во все стороны и стать причиной ожогов. Предостережение Не оставляйте емкости, содержащие тонер (картридж с тонером, узел проявки, ↷ использованные тубы с тонером и т. п.) в местах, доступных для детей. Они могут слизать или проглотить тонер, что нанесет вред здоровью. Не храните емкости, содержащие тонер (картридж с тонером, узел проявки, ᠗ использованные тубы с тонером и т. п.) рядом с объектами, чувствительными к магнитному излучению, в том числе высокоточным оборудованием и носителями данных. Это может оказать негативное воздействие на функционирование оборудования. Не открывайте тонер или емкости, содержащие тонер (картридж с тонером, узел проявки, ᠗ использованные тубы с тонером и т. п.) без необходимости. В случае если тонер просыпается, примите все меры предосторожности, чтобы избежать вдыхания и непосредственного контакта тонера с кожей. При попадании тонера на одежду или руки смойте его водой с мылом. a В случае вдыхания или попадания тонера в рот, выйдите на свежий воздух и прополощите рот большим количеством воды. При появлении таких симптомов, как кашель, обратитесь к врачу. В случае попадания тонера в глаза немедленно промойте их проточной водой в течение не менее 15 минут. Если раздражение не проходит, обратитесь к врачу. В случае проглатывания тонера тщательно прополощите рот и выпейте один-два стакана a воды. При необходимости обратитесь к врачу.

## Советы

- Количество замен тубы с тонером можно подсчитать. Для получения подробной информации обратитесь к представителю сервисной службы.

## Последовательность действий

- 1 Нажмите кнопку тонера, требующего замены, на панели [Индикаторы расходных материалов и отходов] ([Тонер Y], [Тонер M], [Тонер C] или [Тонер K]).
- $2$  Нажмите [ $\blacktriangledown$ ] или [ $\blacktriangle$ ] для отображения указаний и выполните операцию, руководствуясь ими.

### ПРИМЕЧАНИЕ

При установке тубы с тонером задвиньте тубу, так чтобы она зафиксировалась с характерным щелчком. Если туба с тонером не зафиксируется, это может стать причиной неисправности.

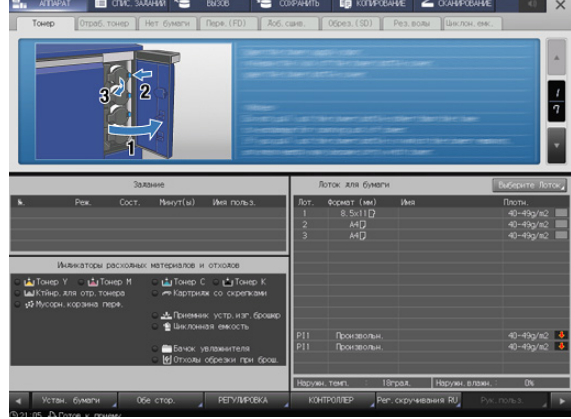

## 5.3 Замена контейнера для отработанного тонера

## <span id="page-53-0"></span>Обзор

Когда контейнер для отработанного тонера заполняется отработанным тонером и требует замены, в области информационных сообщений окна появляется следующее сообщение.

[Готовность к печати / Замените контейнер для отработ.тонера]

Индикатор контейнера для отработанного тонера на панели [Индикаторы расходных материалов и отходов] загорается красным светом, а цвет текста изменяется на желтый, информируя о заполнении контейнера для отработанного тонера.

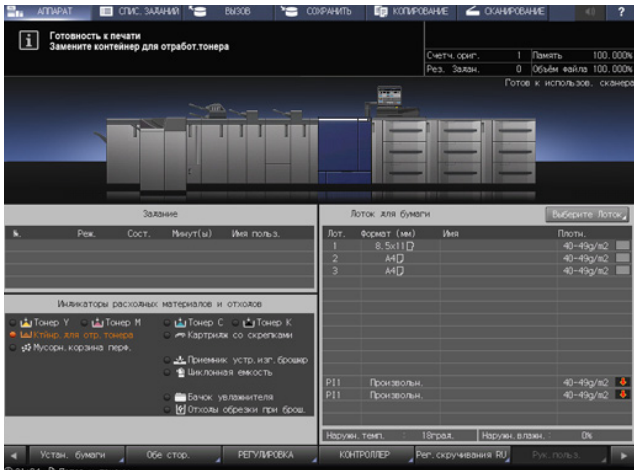

Когда контейнер для отработанного тонера заполняется отработанным тонером, в области информационных сообщений окна появляется следующее сообщение.

[Контейнер для отработанного тонера заполнен / Замените контейнер]

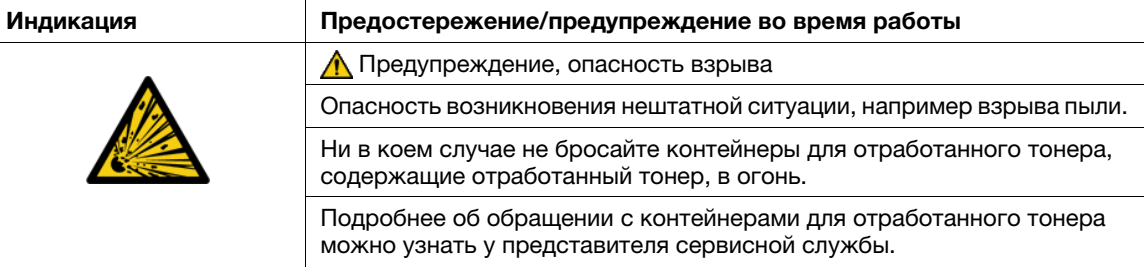

### Последовательность действий

- 1 Нажмите [Конт. для отр.тонера] на панели [Индикаторы расходных материалов и отходов].
- $2$  Нажмите [ $\blacktriangledown$ ] или [ $\blacktriangle$ ] для отображения указаний и выполните операцию, руководствуясь ими.

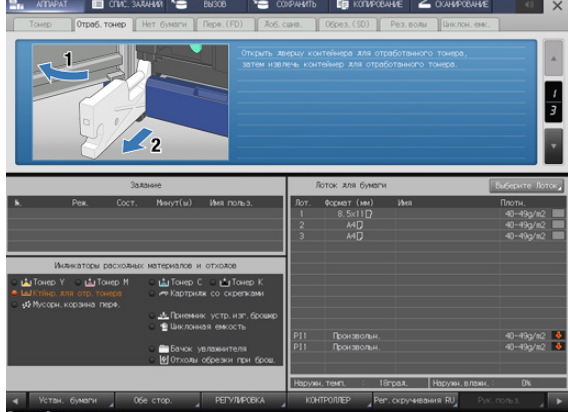

## 5.4 Добавление скоб

## <span id="page-54-0"></span>Обзор

Когда скобы в устройстве изготовления брошюр или финишере заканчиваются, в области информационных сообщений экрана появляется следующее сообщение.

Индикатор скоб на панели [Индикаторы расходных материалов и отходов] загорается красным светом, а цвет текста изменяется на желтый.

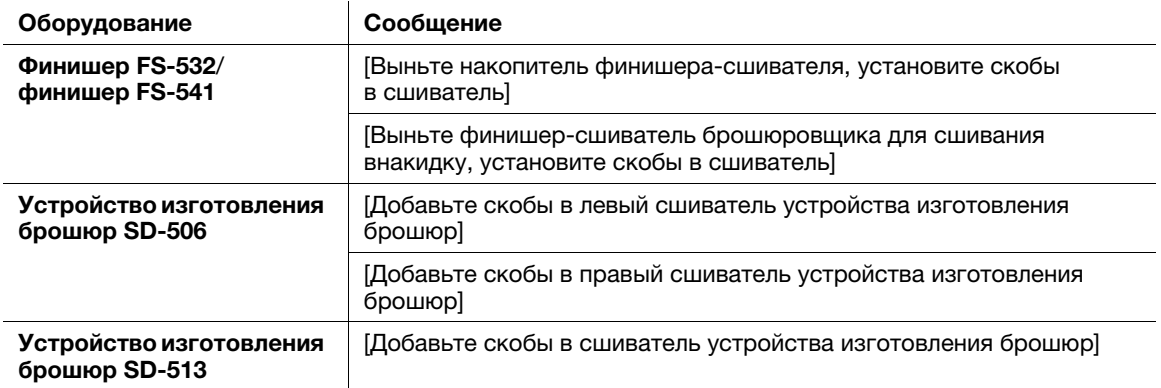

Проверьте сообщение и добавьте скобы в соответствующее оборудование.

## Последовательность действий

- 1 Нажмите [Картридж со скрепками] на панели [Индикаторы расходных материалов и отходов].
- $2$  Нажмите [ $\blacktriangledown$ ] или [ $\blacktriangle$ ] для отображения указаний и выполните операцию, руководствуясь ими.

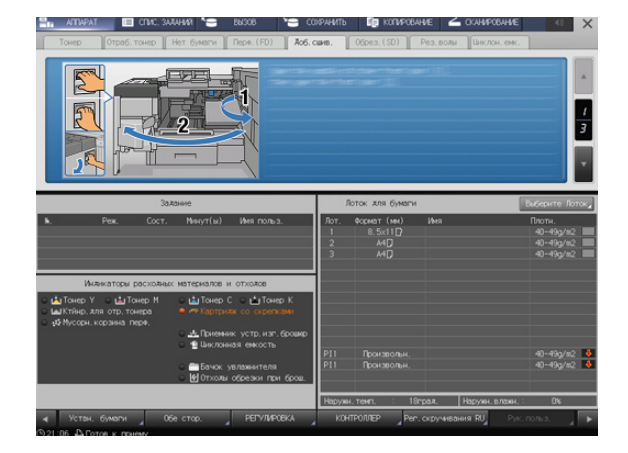

## 5.5 Добавление клеевых гранул

### Обзор

Когда клеевые гранулы заканчиваются, устройство клеевого скрепления PB-503 не может завершить цикл прогрева и, соответственно, клеевое скрепление не может быть выполнено. В этом случае в области информационных сообщений экрана появляется следующее сообщение.

[Откройте крыш.бункера для клеевых гранул устр.кл.скрепл / Добавьте гранулы в бункер]

Индикатор количества клея в устройстве клеевого скрепления на панели [Индикаторы расходных материалов и отходов] окна [АППАРАТ] загорается красным светом, а цвет текста изменяется на желтый.

Если клеевые гранулы заканчиваются в процессе использования устройства клеевого скрепления PB-503, задание прерывается и, соответственно, клеевое скрепление не может быть выполнено.

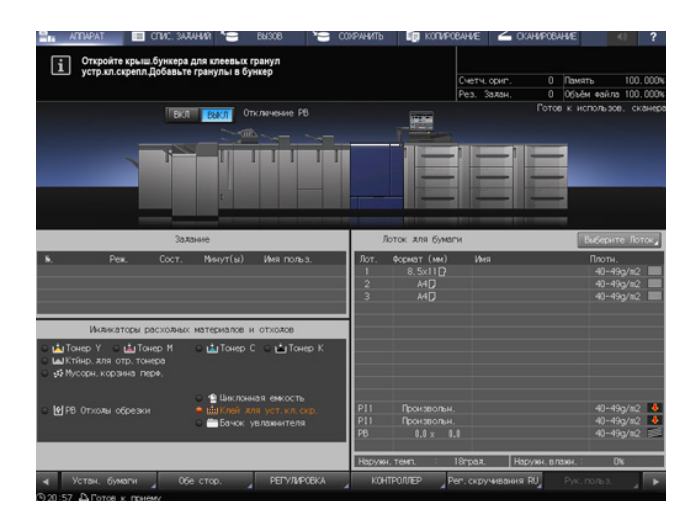

Добавьте клеевые гранулы в устройство клеевого скрепления PB-503.

#### ПРИМЕЧАНИЕ

Используйте только термоклей GC-501 для устройства клеевого скрепления PB-503. Использование любого другого клея, кроме указанного, может стать причиной нарушения функционирования аппарата.

Не дотрагивайтесь до рычага в бункере для клеевых гранул руками, так как это может стать причиной нарушения функционирования аппарата.

Нагрейте клеевые гранулы перед добавлением. Если клеевые гранулы будут слишком твердыми, они могут застрять в бункере для клеевых гранул. В случае застревания клеевых гранул обратитесь к представителю сервисной службы.

Не добавляйте клеевые гранулы выше максимального уровня, обозначенного линией внутри бункера для клеевых гранул.

Убедитесь, что крышка бункера для клеевых гранул плотно закрыта. Если крышка закрыта неплотно, на дисплее появляется сообщение об ошибке.

## Последовательность действий

- 1 Нажмите [Клей для устр.кл.скр.] на панели [Индикаторы расходных материалов и отходов].
- $2$  Нажмите [ $\blacktriangledown$ ] или [ $\blacktriangle$ ] для отображения указаний и выполните операцию, руководствуясь ими.

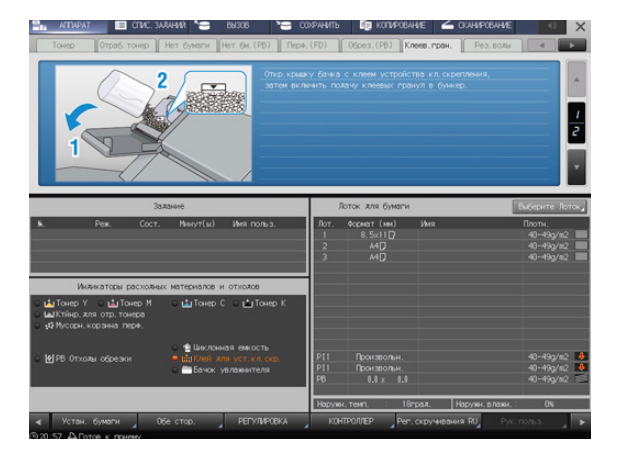

## 5.6 Добавление воды в бачок увлажнителя

## Обзор

Когда вода в бачке увлажнителя HM-103 (дополнительное оборудование), установленного в блоке передачи RU-518m, заканчивается, устранение скручивания бумаги путем увлажнения становится невозможным. В этом случае в области информационных сообщений экрана появляется следующее сообщение.

[В блоке увлажнителя нет воды / Налейте воду в резервуар]

Индикатор бачка увлажнителя на панели [Индикаторы расходных материалов и отходов] загорается красным светом, а цвет текста изменяется на желтый.

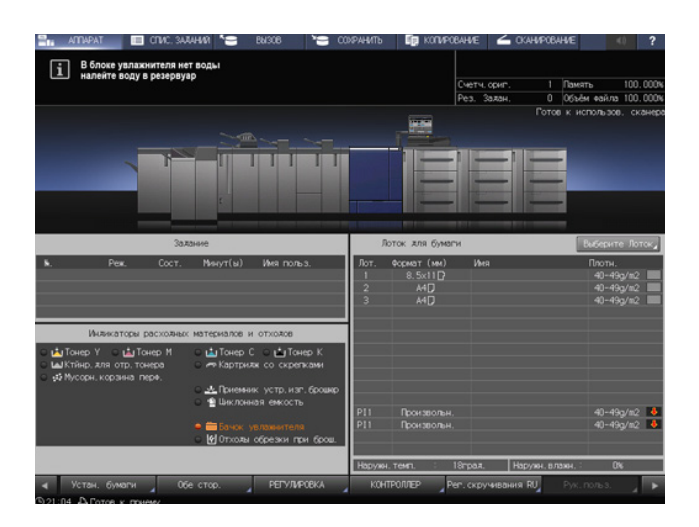

#### ПРИМЕЧАНИЕ

Не заливайте грязную воду, колодезную воду и воду из системы очистки воды в увлажнитель. Это может стать причиной бактериального заражения бачка. Используйте только стерилизованную водопроводную воду, минеральную воду или щелочную ионизированную воду.

## Последовательность действий

- 1 Нажмите [Бачок увлажнителя] на панели [Индикаторы расходных материалов и отходов].
- $2$  Нажмите [ $\blacktriangledown$ ] или [ $\blacktriangle$ ] для отображения указаний и выполните операцию, руководствуясь ими.

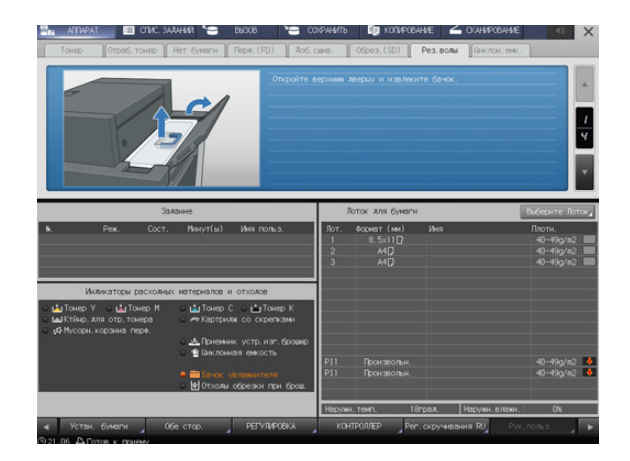

## 5.7 Замена приемника устройства обрезки

## Обзор

Используйте приемник устройства обрезки, оснащенный лезвием, для выполнения обрезки. При постоянном использовании приемник устройства обрезки изнашивается. Заменяйте его по мере необходимости. В этом случае в области информационных сообщений экрана появляется следующее сообщение.

[Замените приемник триммера устройства изготовления брошюр]

Индикатор приемника устройства обрезки в устройстве по изготовлению брошюр на панели [Индикаторы расходных материалов и отходов] загорается красным светом, а цвет текста изменяется на желтый.

При появлении указанного выше сообщения обратитесь в соответствующий сервисный центр.

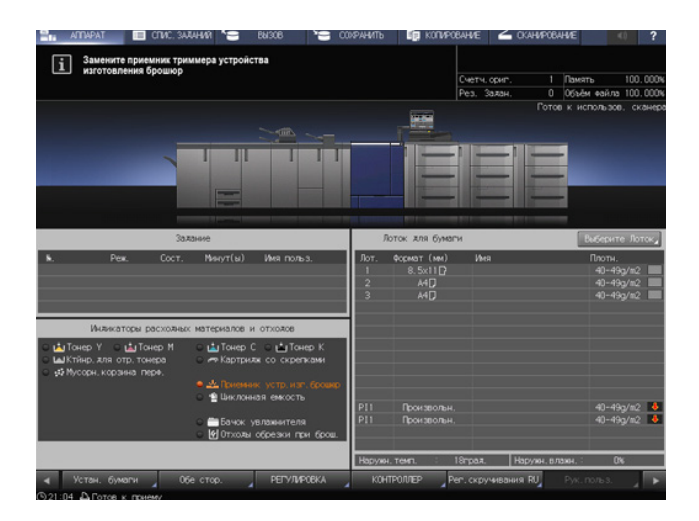

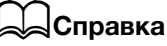

Администратор также может обратиться через раздел [Настройка администратора]. Подробнее см. Руководство пользователя в формате HTML.

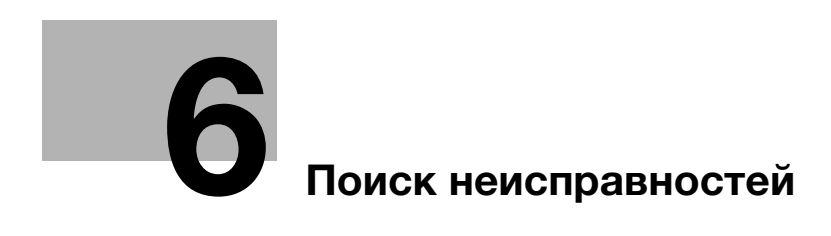

# <span id="page-62-0"></span>6 Поиск неисправностей

## 6.1 Вызов сервисной службы

## Причины и способы устранения

Окно сообщения [Позвоните в сервисный центр / Код отчета C-####] появляется на дисплее, если возникают проблемы, которые клиент не может решить самостоятельно.

Как правило, в центре окна отображаются номера телефона и факса ответственного представителя сервисной службы.

Во избежание неожиданных проблем при появлении окна вызова сервисной службы следуйте данным ниже указаниям и немедленно свяжитесь с представителем сервисной службы.

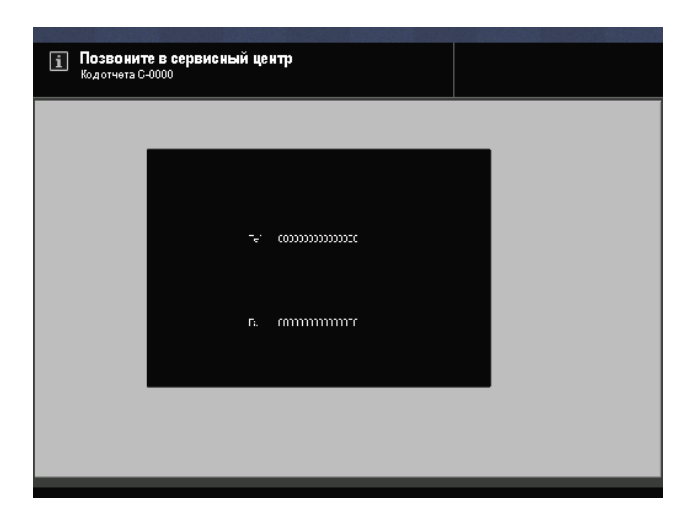

При появлении следующего или похожего сообщения в окне вызова сервисной службы использование системы возможно в ограниченном режиме.

[Ошибка лотка обходного блока / Нажмите [Справка] для отключения лотка]

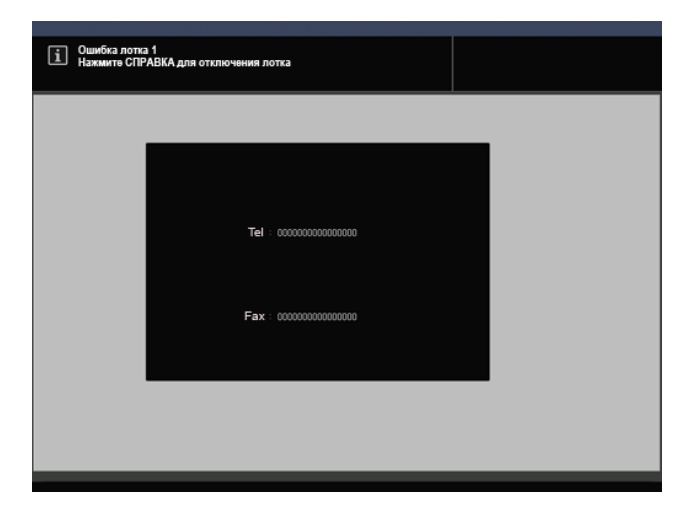

### Действия при появлении окна вызова сервисной службы

1 Запишите код отчета ("C-####"), указанный во второй строке поля сообщения.

Если программа CS Remote Care активирована на аппарате, сообщать код отчета представителю сервисной службе необязательно, так как ему уже известен характер проблемы.

- $\rightarrow$  Подробнее о программе CS Remote Care можно узнать у представителя сервисной службы.
- 2 Выключите систему.

Выключите сначала вспомогательный выключатель питания, а затем главный выключатель питания.

#### ПРИМЕЧАНИЕ

Никогда не выключайте главный выключатель питания до выключения вспомогательного выключателя питания. После выключения вспомогательного выключателя питания не выключайте главный выключатель питания, пока на дисплее отображается следующее сообщение.

Если на дисплее отображается сообщение [Выполняется охлаждение / Питание выключится автоматически] и/или [Выполняется выключение / Не отключайте электропитание], выключение главного выключателя питания может стать причиной проблем, вызванных, например, запеканием тонера внутри аппарата.

- 3 Отсоедините шнур питания от розетки.
- 4 Свяжитесь с представителем сервисной службы и сообщите ему записанный код отчета.

## $\sf J$ Справка

Подробнее о выключении питания см. [стр. 2-5](#page-22-0).

#### Ограниченное использование

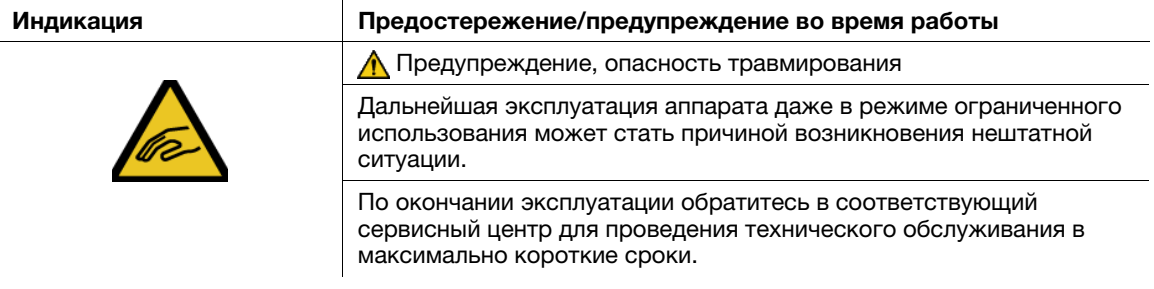

Данная система оснащена функцией, которая – в случае появления в окне вызова сервисной службы сообщения, аналогичного указанному ниже, – позволяет использовать аппарат в течение короткого времени путем отключения проблемного участка.

При активном режиме ограниченного использования код отчета не отображается в области сообщений.

Пример: [Ошибка лотка 2 / Нажмите [Справка] для отключения лотка]

#### ПРИМЕЧАНИЕ

По окончании эксплуатации аппарата в режиме ограниченного использования обязательно обратитесь в соответствующий сервисный центр.

Эксплуатация аппарата в режиме ограниченного использования возможна в течение короткого времени, пока сервисная служба не проведет ремонт.

1 Нажмите Справка на панели управления.

> На дисплее появляется следующее сообщение.

[Снова включите питание C-0202]

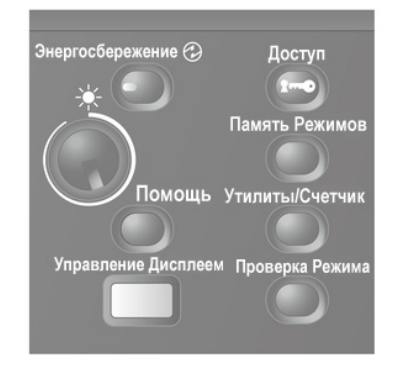

## 2 Выключите и включите вспомогательный выключатель питания.

Пример: для печати и копирования можно использовать любой лоток, кроме неисправного.

## 6.2 Сообщения о неисправностях

## 6.2.1 [Загрузите выбранную бумагу ### в лоток # / Нажмите [ПРОВЕРКА ДЕТАЛЕЙ] для подробн. инф.]

### Причины и способы устранения

Когда в заданном лотке заканчивается бумага, аппарат временно останавливается и на дисплее появляется следующее сообщение.

[Загрузите выбранную А3 = в лоток 1 / Нажмите [ПРОВЕРКА ДЕТАЛЕЙ] для подробн. инф.]

Существуют некоторые различия в возобновлении процесса при выполнении заданий печати и копирования. Руководствуйтесь процедурой, предусмотренной для конкретного типа задания.

Для заданий печати

- Добавление бумаги
- Принудительное выполнение печати данных
- Изменение настроек бумаги для другого лотка

Для заданий копирования

- Добавление бумаги
- Использование другого лотка

## Добавление бумаги (задания печати/задания копирования)

1 Добавьте бумагу в пустой лоток.

После добавления бумаги на дисплее появляется сообщение [Нажмите [Старт] для перезапуска].

 $\rightarrow$  Подробнее о добавлении бумаги см. [стр. 3-3.](#page-30-1)

#### ПРИМЕЧАНИЕ

Всегда загружайте бумагу того же формата, что и закончившаяся бумага. При загрузке бумаги другого формата возобновление процесса будет невозможно. Загрузка бумаги другого формата или плотности может стать причиной застревания бумаги и нарушения функционирования аппарата.

### 2 Нажмите Старт на панели управления.

Возобновите процесс печати.

## Принудительное выполнение печати данных (задание печати)

Используйте для печати любой лоток независимо от настроек бумаги, необходимых для печати данных.

1 Нажмите [Пров. детали].

На дисплее появляется окно настроек.

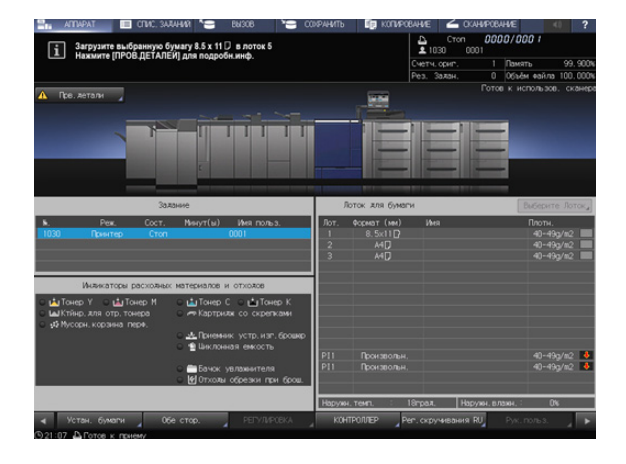

2 Выберите кнопку лотка, который планируется использовать, и нажмите [Принуд. вывод].

> Дисплей переключается обратно на окно [АППАРАТ], и появляется сообщение [Нажмите [Старт] для перезапуска].

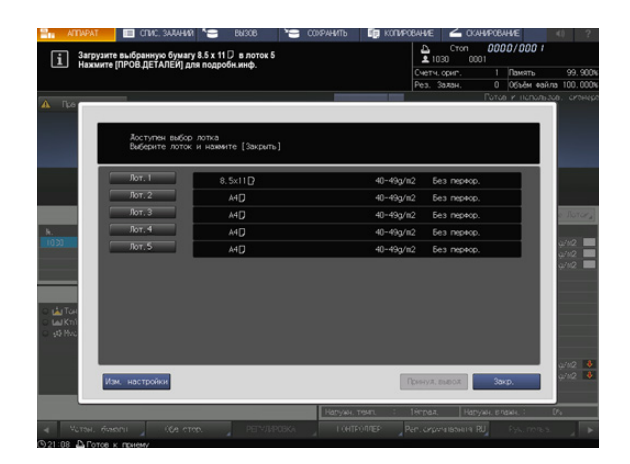

### 3 Нажмите Старт на панели управления.

Выполните печать с подачей бумаги из лотка, выбранного в шаге 2.

#### Советы

- Лоток, выбранный для принудительной печати, используется в качестве лотка подачи бумаги до момента окончания задания.

#### Использование других лотков (задания копирования)

1 Нажмите [Пров. детали].

На дисплее появляется окно настроек.

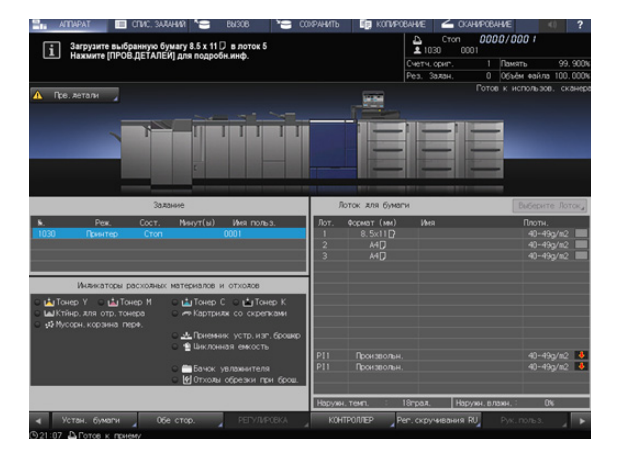

- 2 Выберите другой лоток.
	- $\rightarrow$  В данном случае для выбора доступны те лотки, в которые загружена бумага такого же формата.

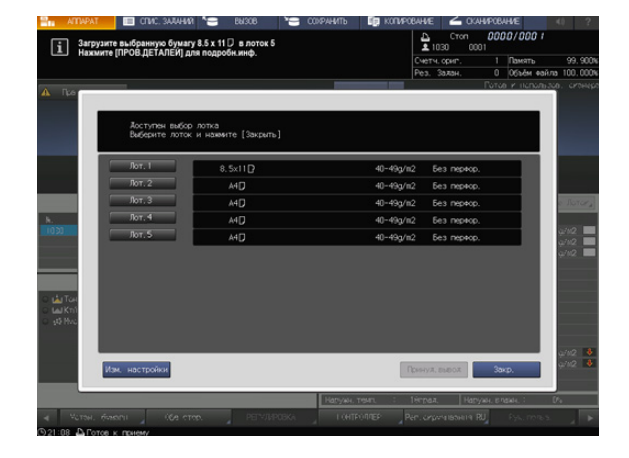

3 Нажмите [Закр.]

Дисплей переключается обратно на окно [АППАРАТ], и появляется сообщение [Нажмите [Старт] для перезапуска].

#### 4 Нажмите Старт на панели управления.

Возобновите процесс печати.

## 6.2.2 Замена тонера

#### Добавление тонера

Когда тонер в тубе с тонером заканчивается, на дисплее появляется сообщение [Готовность к печати / Добавьте тонер (K)], указывающее на необходимость замены тонера. При этом процесс печати не останавливается немедленно, так как в бункере для тонера остается еще немного тонера. Проверьте цвет закончившегося тонера и замените тубу с тонером в соответствии с процедурой.

#### ПРИМЕЧАНИЕ

Когда тонер в бункере для тонера также заканчивается, аппарат останавливается и выводит следующее сообщение [Нет тонера / Добавьте тонер (K)].

## Советы

- Цвет тонера в тубе с тонером, подлежащей замене, указан в сообщении "Добавьте тонер (К)".
- Также можно проверить цвет тонера в тубе с тонером, подлежащей замене, на панели [Индикаторы расходных материалов и отходов] в окне [АППАРАТ]. Соответствующий индикатор загорается красным светом, и цвет названия тонера изменяется на желтый.
- Замена тубы с тонером возможна даже в процессе печати.

## dСправка

Подробнее о замене тубы с тонером см. [стр. 5-6](#page-51-0).

#### Замена контейнера для отработанного тонера

Когда контейнер для отработанного тонера заполняется отработанным тонером и требует замены, на дисплее появляется сообщение [Готовность к печати / Замените контейнер для отработ. тонера], указывающее на необходимость замены тонера.

#### Замените контейнер для отработанного тонера.

#### ПРИМЕЧАНИЕ

Когда контейнер для отработанного тонера заполняется отработанным тонером, на дисплее появляется сообщение [Контейнер для отработанного тонера заполнен / Замените контейнер] и аппарат останавливается.

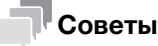

Индикатор на панели [Индикаторы расходных материалов и отходов] в окне [АППАРАТ] загорается красным светом, а цвет текста Конт. для отр.тонера изменяется на желтый. Это свидетельствует о том, что уже накопилось достаточное количество отработанного тонера и подошло время замены контейнера для отработанного тонера.

## dСправка

Подробнее о замене контейнера для отработанного тонера см. на [стр. 5-8](#page-53-0).

## Добавление скоб в сшиватель

Когда скобы в финишере заканчиваются, на дисплее появляется сообщение, рекомендующее добавить скобы.

Сообщения могут различаться в зависимости от позиции сшивания и типа установленного финишера. При добавлении скоб следуйте указаниям в сообщении.

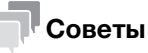

Индикатор на панели [Индикаторы расходных материалов и отходов] в окне [АППАРАТ] загорается красным светом, а цвет текста сообщения о замене скоб изменяется на желтый. Это указывает на отсутствие скоб.

## dСправка

Подробнее о добавлении скоб см. [стр. 5-9](#page-54-0).

# 6.3 Действия при застревании бумаги

## 6.3.1 Уведомление о застревании бумаги

В случае застревания бумаги в процессе выполнения задания печати или копирования на дисплее появляется сообщение [Застревание бумаги] с указанием места застревания.

Одновременно светодиод Старт на панели управления загорается оранжевым светом, и аппарат прекращает работу до тех пор, пока застревание бумаги не будет устранено.

Окно [Полож. застрев.]

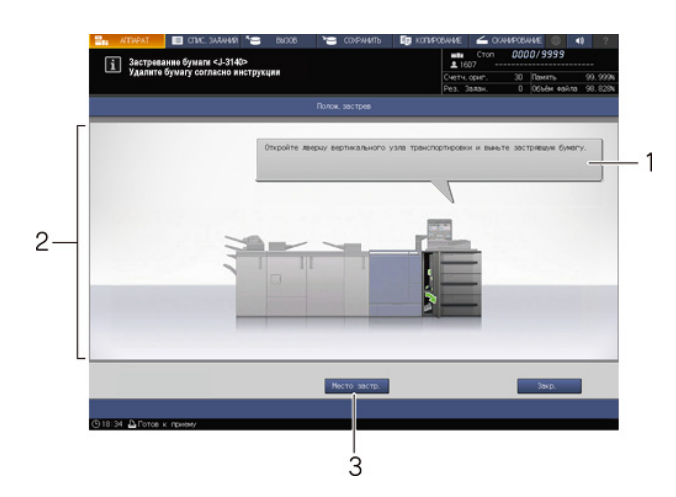

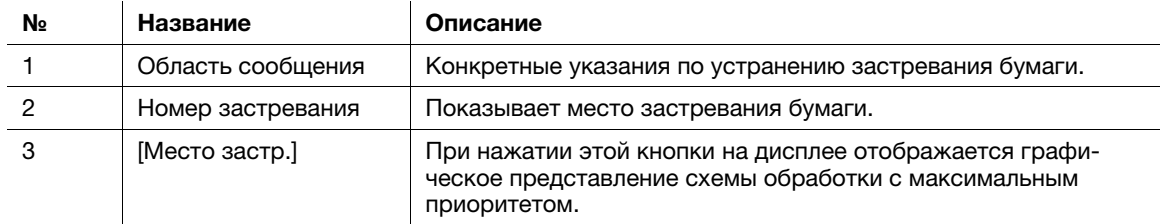

Окно [Место застр.]

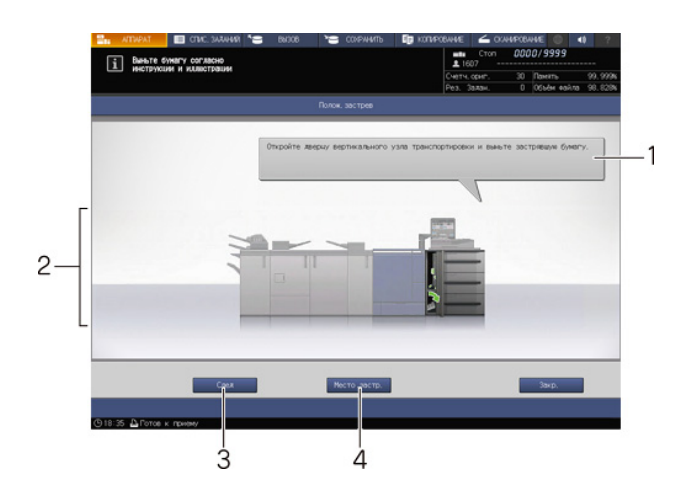

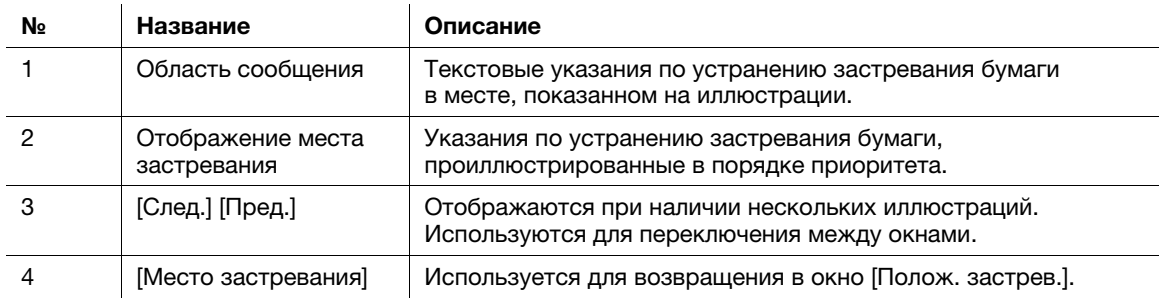

При наличии множественных застреваний бумаги в различных местах номера застреваний и стрелки, указывающие на застревания, могут мигать или гореть непрерывно.

Мигающий номер застревания и/или стрелка показывает место застревания, которое должно быть устранено первым.

Указания по устранению застревания отображается в области сообщений.

Нажмите [Место застр.] для перехода в окно с объяснениями процедуры устранения застревания бумаги.

## 6.3.2 Устранение застревания бумаги

#### Указания по устранению застревания бумаги

В этом разделе описаны ключевые моменты, о которых нужно помнить при устранении застревания бумаги. Перед тем как приступить к устранению застревания бумаги, обязательно изучите этот раздел.

- Не выключайте главный выключатель питания или вспомогательный выключатель питания при устранении застревания бумаги. В противном случае будет сложно выдвинуть лоток или АДУ.
- Если застревание бумаги произошло на входе или выходе секции подачи бумаги, рычаг [M1], предназначенный для выдвигания АДУ отклоняется вправо и не позволяет выдвинуть АДУ. Ни в коем случае не пытайтесь силой наклонить рычаг [M1].
- При устранении застревания старайтесь не рвать бумагу и не оставлять клочки в аппарате.
- При попытке выдвинутьукладчик финишера FS-532 или финишера FS-541 с целью устранения застревания он может заблокироваться, и выдвигание станет невозможным.

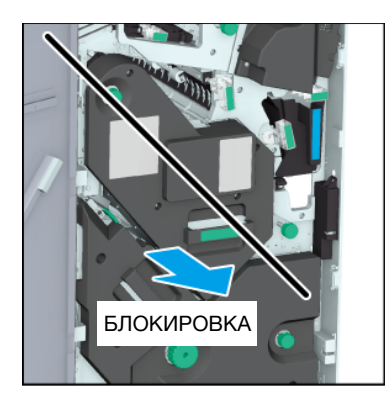

Блокировка также возможна при попытке вернуть выдвинутый укладчик в исходное положение.

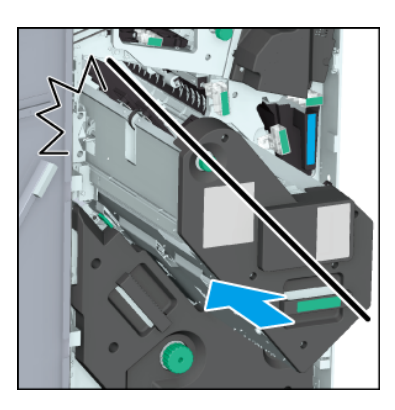

В любом случае поверните ручку [FS8] укладчика. Блокировка снимается, и операции становятся возможными.

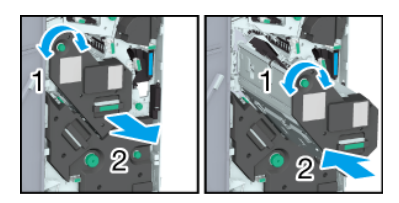

## dСправка

Коды застревания также могут отображаться в области сообщений в окне [Полож. застрев.]. Для получения подробной информации обратитесь к представителю сервисной службы.
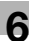

## Устранение застревания бумаги

1 Нажмите [Место застр.] в окне [Полож. застрев.].

Появляется окно [Место застревания].

- → При наличии нескольких иллюстраций нажмите [След.] для ознакомления с указаниями по устранению застревания бумаги.
- % Нажмите [Место застр.] для возвращения в окно [Полож. застрев.].
- 2 Устраните застревание бумаги в соответствии с указаниями на дисплее.

#### ПРИМЕЧАНИЕ

Перед устранением застревания бумаги проверьте положение предупреждающей наклейки. Подробнее см. [Безопасная эксплуатация].

3 По завершении обработки дисплей переключается обратно на окно [АППАРАТ].

При наличии множественных застреваний бумаги снова открывается окно [Полож. застрев.], в котором отображается следующее место застревания бумаги. Повторяйте шаги 1 и 2, пока все застревания не будут устранены. После устранения всех застреваний дисплей переключается обратно на окно [АППАРАТ].

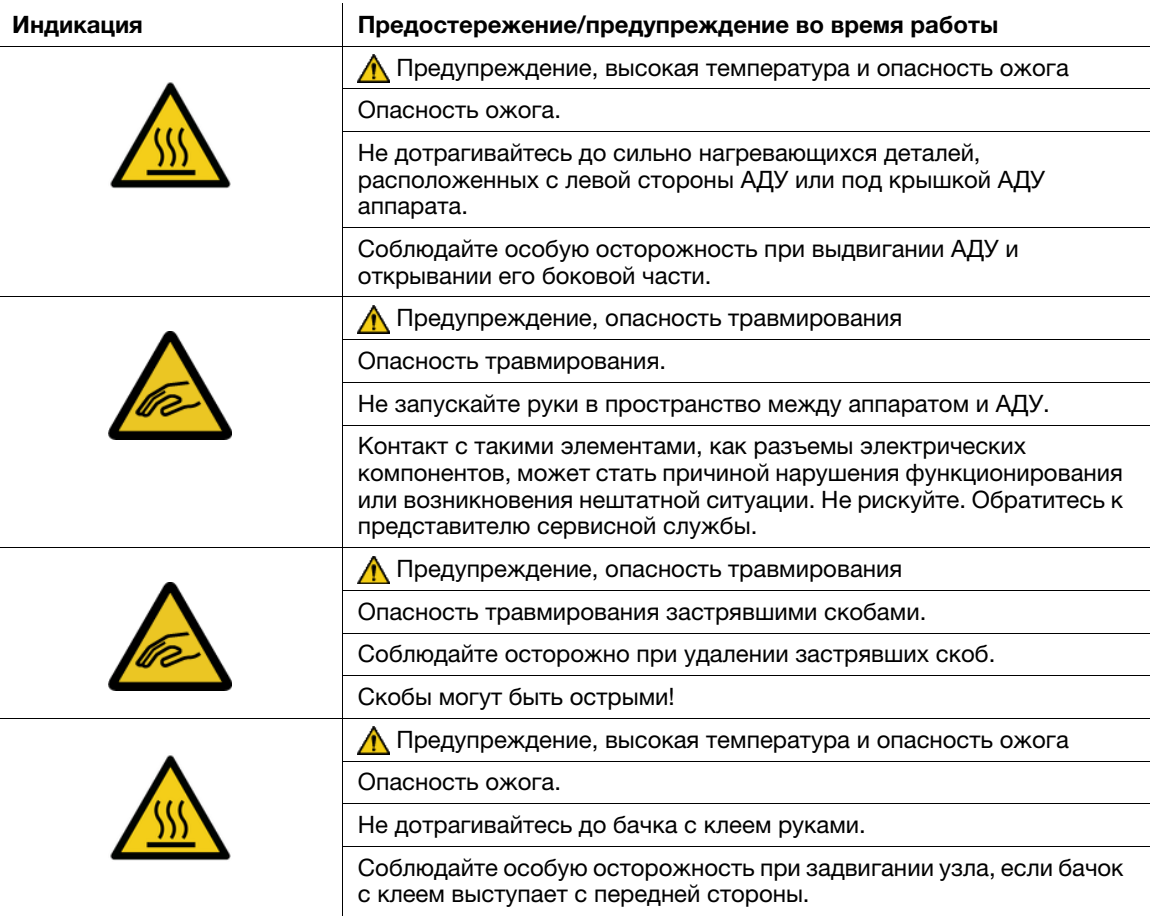

# 6.4 Световые индикаторы аппарата мигают или горят непрерывно

## 6.4.1 В устройстве клеевого скрепления PB-503 индикатор застревания бумаги горит непрерывно

#### Индикатор места застревания бумаги мигает

Если финишер установлен с левой стороны от устройства клеевого скрепления PB-503 бумага передается в финишер.

В случае застревания бумаги в механизме перемещения устройства клеевого скрепления световой индикатор включается и горит непрерывно.

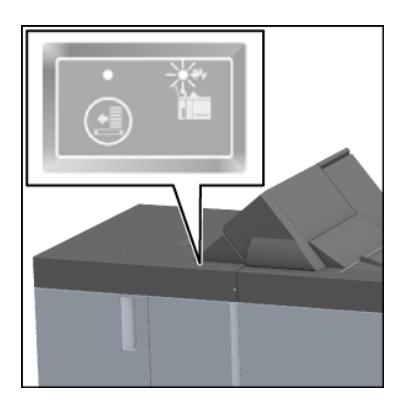

#### ПРИМЕЧАНИЕ

Проверьте, горит ли индикатор застревания бумаги устройства клеевого скрепления при застревании бумаги.

#### Удаление застрявшей бумаги

Если индикатор застревания бумаги горит непрерывно, удалите застрявшую бумагу в соответствии с данными ниже указаниями.

1 Откройте крышку механизма перемещения устройства клеевого скрепления.

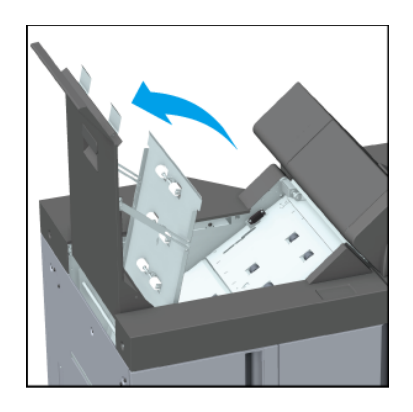

2 Поверните ручку [PB14] влево и удалите застрявшую бумагу на входе механизма перемещения.

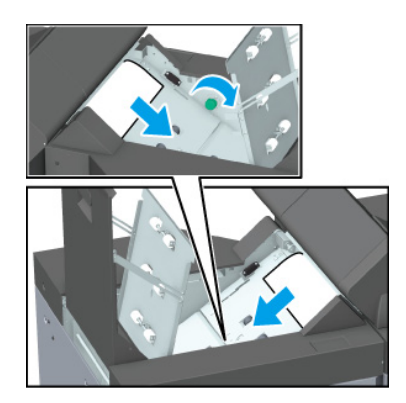

3 Удалите застрявшую бумагу на выходе механизма перемещения.

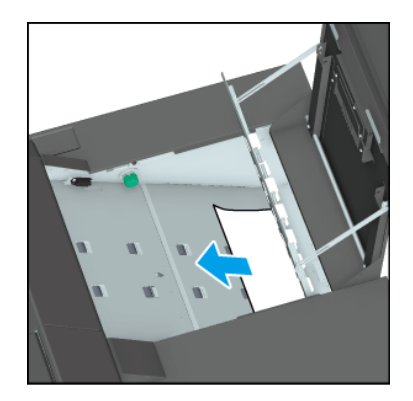

- 4 Убедитесь, что в финишере больше нет застрявшей бумаги.
- 5 Проверьте, выключился ли индикатор застревания бумаги.

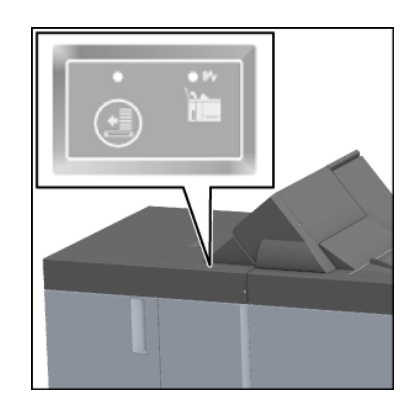

## 6.4.2 Индикатор места застревания бумаги финишера FS-532 или финишера FS-541 мигает

### Индикатор места застревания бумаги мигает

Укладчик финишера FS-532 или финишера FS-541 оснащен вертикальной выравнивающей планкой, задающей направление подачи бумаги. В зависимости от положения упора вертикальной выравнивающей планки индикатор места застревания бумаги может мигать, вызывая проблемы с выводом.

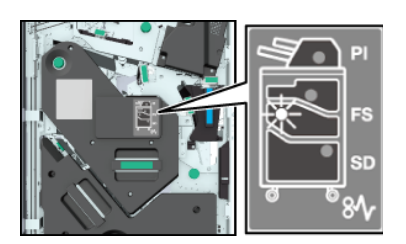

#### ПРИМЕЧАНИЕ Если индикатор места застревания бумаги горит, устраните застревание.

## Регулировка положения вертикальной выравнивающей планки

Для отключения мигающего индикатора места застревания бумаги выполните описанные ниже действия.

- 1 Откройте переднюю дверцу финишера и проверьте, мигает ли индикатор места застревания.
- 2 Возьмитесь за ручку [FS9] и выдвиньте укладчик.

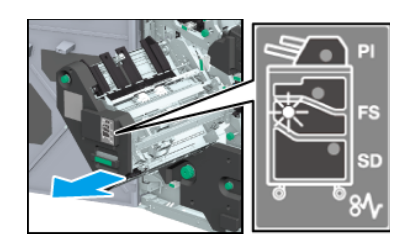

- 3 Поверните ручку [FS8] и вытяните вертикальную выравнивающую планку укладчика.
	- % Убедитесь, что вертикальная выравнивающая планка находится в диапазоне, показанном стрелками на иллюстрации.

Мигающая лампочка на индикаторе места застревания бумаги исчезает.

- 4 Возьмитесь за ручку [FS9], верните укладчик в исходное положение и закройте переднюю дверцу финишера.
	- $\rightarrow$  Если вертикальная выравнивающая планка сталкивается с аппаратом в любом месте, она блокируется, и возвращение укладчика в исходное положение оказывается невозможным. Поверните ручку [FS8] для разблокировки и верните укладчик в исходное положение.

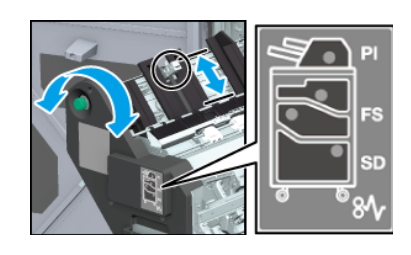

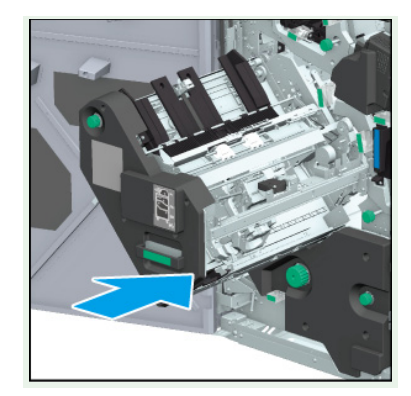

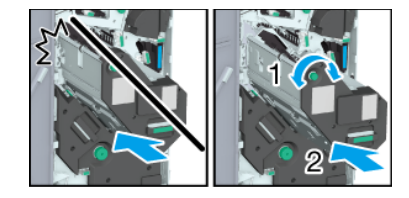